**MAI 2021 05-0980-300**

# Xerox® Duplex Combo Scanner

Guide de l'utilisateur du scanneur. Utilisateurs Mac OS X®

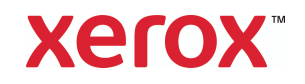

© 2021 Xerox Corporation. Tous droits réservés. Xerox® et Xerox and Design® sont des marques de Xerox Corporation aux États-Unis et/ou dans d'autres pays.BR24496

Contenu © 2021 Visioneer, Inc. Tous droits réservés. Le nom de marque et le logo Visioneer sont des marques déposées de Visioneer, Inc.

La reproduction, l'adaptation ou la traduction sans permission écrite préalable est interdite, sauf autorisation émanant des lois de droits d'auteur. La protection par copyright couvre toutes les formes de documents et d'informations dont la propriété intellectuelle est régie par la loi ou accordée ci-après, y compris, sans que cette liste soit limitative, les éléments produits par les logiciels répertoriés à l'écran, notamment les styles, modèles, icônes, vues, aspects, etc.

Version du document : 05-0980-300 (mai 2021)

Adobe®, Adobe® Acrobat®, Adobe® Reader® et le logo Adobe® PDF sont des marques déposées d'Adobe Systems Incorporated aux États-Unis et/ou dans d'autres pays.

Post-It ® une marque déposée de 3M Corporation aux États-Unis et/ou dans d'autres pays.

Apple®, Mac OS® et OS X® sont des marques de Apple Corporation aux États-Unis et dans d'autres pays.

ZyINDEX est une marque déposée de ZyLAB International, Inc. Portions de la boîte à outils ZyINDEX, Copyright © 1990-1998, ZyLAB International, Inc.

TWAIN™ une marque déposée de TWAIN Working Group.

Intel® et Pentium® sont des marques déposée de Intel Corporation aux Etats-Unis et/ou dans d'autres pays.

Universal Serial Bus est une marque commerciale d'USB Implementers Forum, Inc. (USB-IF) aux États-Unis et dans d'autres pays et est utilisé sous licence.

Kensington® une marque déposée de ACCO Brands Corporation.

Tous les autres produits mentionnés peuvent constituer des marques commerciales de leurs détenteurs respectifs et sont, par la présente, reconnues.

Des modifications sont périodiquement apportées à ce document. Les changements, inexactitudes techniques et erreurs typographiques seront corrigés dans les éditions ultérieures.

Les informations sont sujettes à modification sans préavis et ne représentent pas un engagement de la part de Visioneer. Le logiciel décrit est fourni sous contrat de licence. Le logiciel ne peut être utilisé ou copié qu'en accord avec les termes d'un tel contrat. Il est contraire à la loi de copier le logiciel sur tout support sauf sur autorisation spécifique dans le contrat de licence. Aucune partie de ce document ne peut être reproduite ou transmise sous quelque forme ni par quelque moyen que ce soit, électronique ou mécanique, y compris la photocopie, l'enregistrement ou les systèmes de stockage et de récupération des informations, ou traduite dans une autre langue, pour tout autre but que l'utilisation personnelle du détenteur de licence, et sur autorisation spécifique dans le contrat de licence, sans la permission écrite expresse de Visioneer.

### **Légende des droits restreints**

L'utilisation, la duplication ou la divulgation est sujette à des restrictions comme stipulées dans le sous-alinéa (c)(1)(ii) de la clause 52.227-FAR14 de « The Rights in Technical Data and Computer Software » (Droits régissant les données techniques et logiciels). Les documents numérisés par ce produit peuvent être protégés par des lois gouvernementales et d'autres régulations, telles que les lois relatives aux droits d'auteur. Le client est seul responsable du respect de ces lois et régulations.

# Table des matières

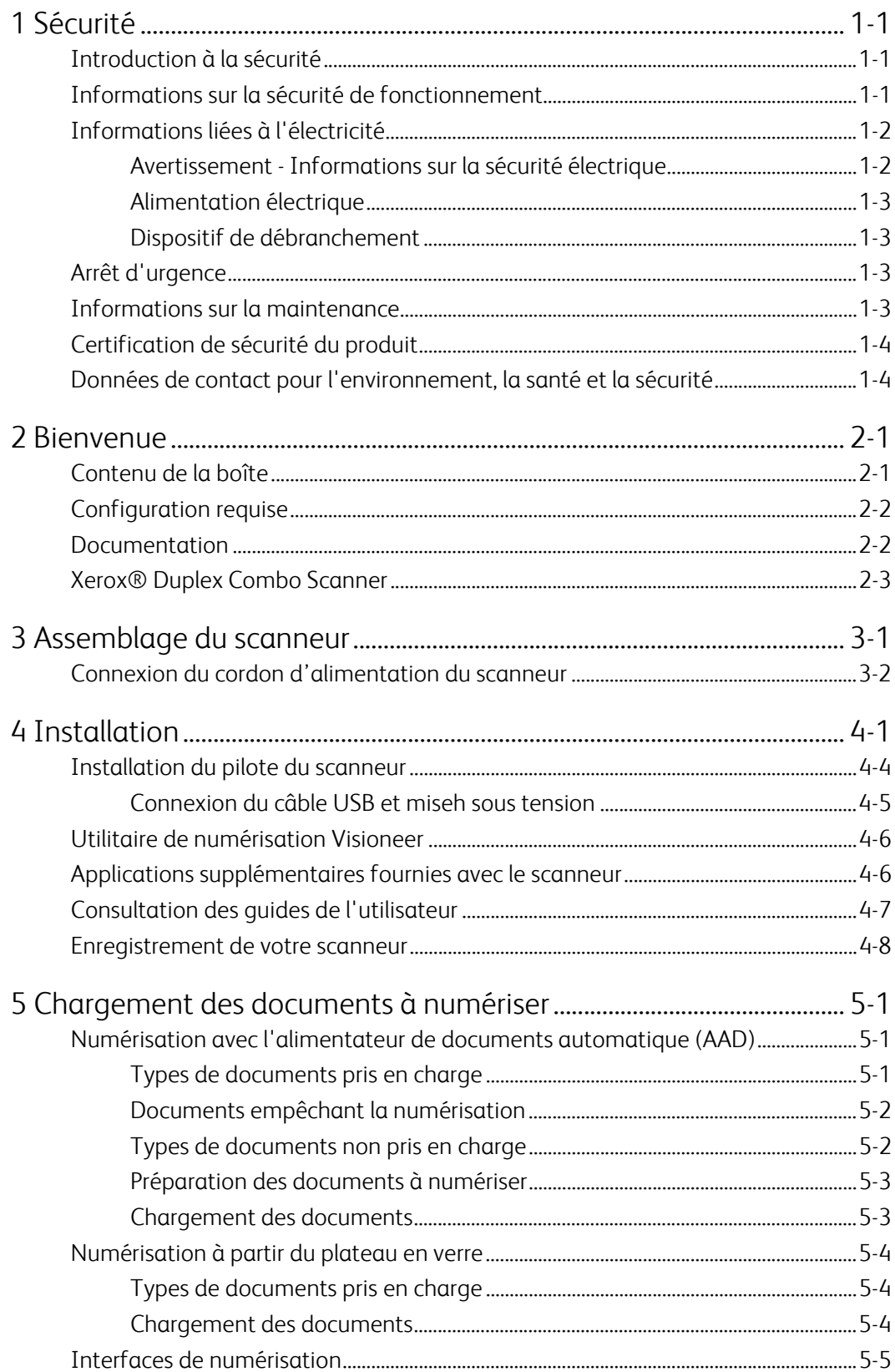

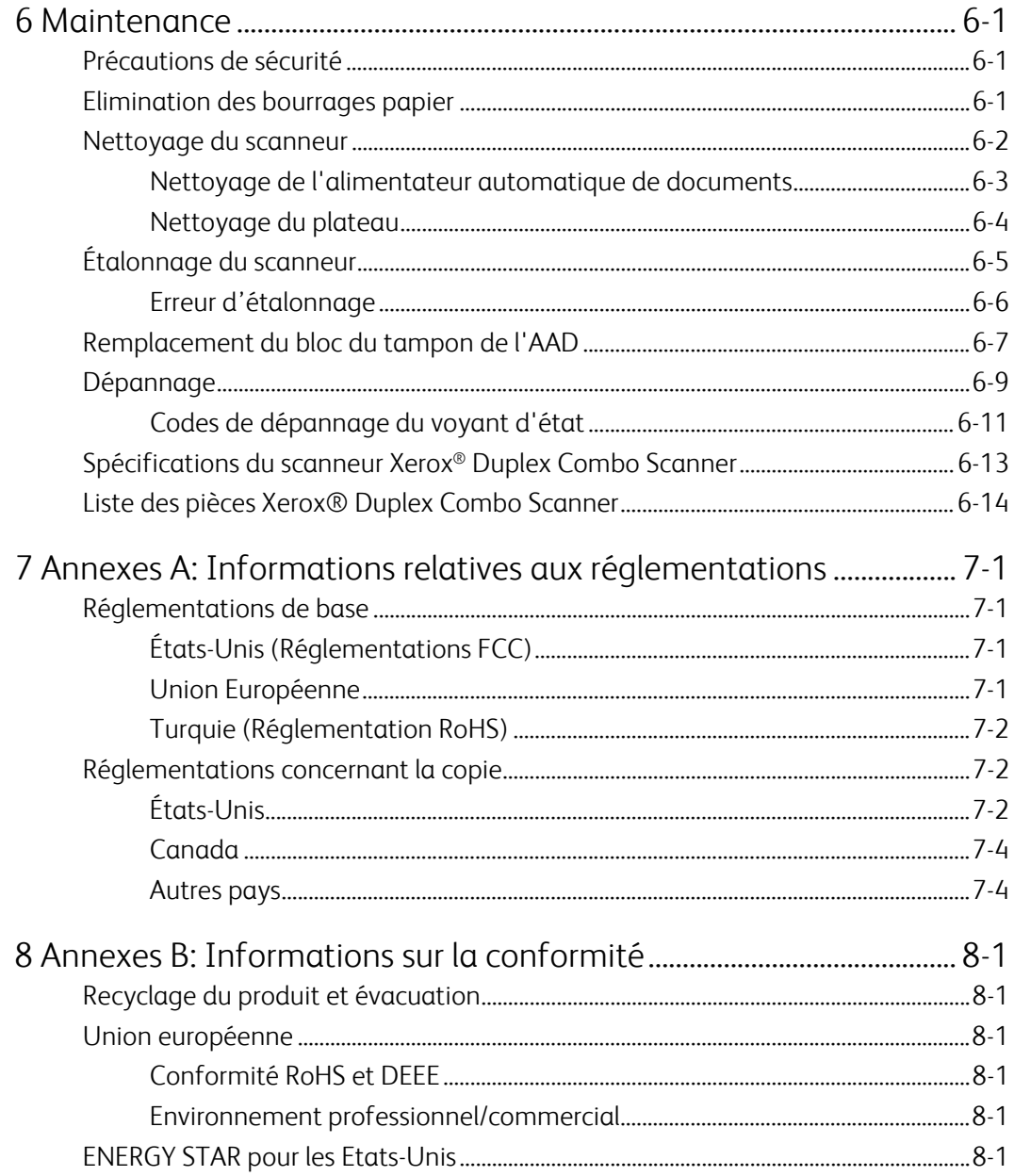

# 1. Sécurité

# <span id="page-5-0"></span>Introduction à la sécurité

#### **Avis et sécurité**

Veuillez lire attentivement les instructions suivantes avant d'utiliser la machine et vous y reporter si nécessaire pour assurer le fonctionnement continu et sécurisé de votre machine.

Vos produit et fournitures Xerox ont été conçus et testés afin de répondre à des exigences de sécurité strictes. Ceci inclut l'évaluation et la certification d'agences de sécurité, ainsi que la conformité aux réglementations électromagnétiques et aux normes environnementales établies.

# **AVERTISSEMENT :**

Le test et les performances relatifs à la sécurité et l'environnement de ce produit ont été vérifiés à l'aide de matériaux Xerox uniquement. Les altérations non autorisées, qui peuvent inclure l'ajout de nouvelles fonctions ou la connexion de périphériques externes, peuvent avoir une incidence sur la certification du produit. Pour plus d'informations, veuillez contacter votre représentant Xerox.

# <span id="page-5-1"></span>Informations sur la sécurité de fonctionnement

Vos équipement et fournitures Xerox ont été conçus et testés afin de répondre à des exigences de sécurité strictes. Ceci inclut l'examen et l'approbation d'agence, et la conformité aux normes environnementales établies.

Pour assurer un fonctionnement continu et sécurisé de votre équipement Xerox, suivez ces directives de sécurité à tout moment :

### **Respectez les consignes suivantes :**

- Suivez toujours tous les avertissements et instructions figurant sur, ou accompagnant, l'équipement.
- Avant de nettoyer ce produit, débranchez-le de la prise électrique.
- Utilisez toujours des matériaux spécifiquement conçus pour ce produit. L'utilisation d'autres matériaux peut altérer les performances et créer une situation dangereuse. N'utilisez pas de nettoyants pressurisés, ils peuvent être explosifs et inflammables sous certaines conditions.
- Placez toujours la machine sur une surface solide pouvant supporter son poids.
- Positionnez toujours la machine dans un endroit disposant d'une bonne ventilation et d'espace pour l'entretien.
- Débranchez toujours cet équipement de la prise électrique avant de nettoyer.

**Remarque :** Votre machine Xerox est équipée d'un dispositif d'économie d'énergie pour conserver l'alimentation lorsque la machine n'est pas utilisée. La machine peut rester allumée en permanence.

#### **A ne pas faire :**

- N'utilisez jamais de fiche d'adaptation de mise à la terre pour connecter l'équipement à une prise d'alimentation ne disposant pas d'une borne de connexion de mise à la terre.
- Ne tentez aucune procédure de maintenance ne figurant pas spécifiquement dans cette documentation.
- Ne démontez jamais les couvercles ou protections fixés à l'aide de vis. L'opérateur n'est pas autorisé à intervenir à l'intérieur de ces zones.
- N'installez jamais la machine près d'un radiateur ou de toute autre source de chaleur.
- N'annulez jamais les dispositifs de verrouillage électriques ou mécaniques.
- Ne placez jamais cet équipement à un endroit où les gens peuvent marcher ou trébucher sur le cordon d'alimentation.

# **Caution: Ce périphérique n'est pas conçu pour être utilisé dans le champ de vision direct dans des lieux de travail équipés d'écrans.**

Pour éviter les reflets gênants dans les lieux de travail équipés d'écrans, ce périphérique ne doit pas être placé dans le champ de vision direct.

# <span id="page-6-0"></span>Informations liées à l'électricité

### <span id="page-6-1"></span>**AVERTISSEMENT - INFORMATIONS SUR LA SÉCURITÉ ÉLECTRIQUE**

- 1. La prise d'alimentation de la machine doit répondre aux exigences indiquées sur la plaque d'identification au dos de la machine. Si vous n'êtes pas certain que votre alimentation électrique satisfait aux exigences, veuillez consulter votre compagnie d'électricité locale ou un électricien pour demander des conseils.
- 2. La prise de courant doit être installée à côté de l'équipement et doit être facilement accessible.
- 3. Utilisez le câble d'alimentation fourni avec votre machine. N'utilisez pas de rallonge et ne retirez pas ni modifiez la fiche du cordon d'alimentation.
- 4. Branchez le câble d'alimentation directement dans une prise électrique mise à la terre correctement. Si vous n'êtes pas certain qu'une prise est correctement mise à la terre, consultez un électricien.
- 5. N'utilisez jamais d'adaptateur pour connecter un équipement Xerox à une prise électrique ne disposant pas d'une borne de connexion de mise à la terre.
- 6. Ne placez jamais cet équipement à un endroit où des gens peuvent marcher ou trébucher sur le câble d'alimentation.
- 7. Ne placez pas d'objets sur le câble d'alimentation.
- 8. Ne contournez et ne désactivez pas les dispositifs de verrouillage électriques ou mécaniques.
- 9. Ne poussez pas d'objets dans les fentes ou ouvertures sur la machine. Ceci peut provoquer une décharge électrique ou un incendie.

#### <span id="page-7-0"></span>**ALIMENTATION ÉLECTRIQUE**

• Ce produit doit être utilisé avec le type d'alimentation électrique indiqué sur l'étiquette de la plaque d'identification. Si vous n'êtes pas certain que votre alimentation électrique satisfait aux exigences, veuillez consulter votre compagnie d'électricité locale pour obtenir des conseils.

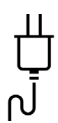

• Connectez toujours l'équipement à une prise d'alimentation mise à la terre. En cas de doute, faites vérifier la prise par un électricien qualifié.

# **AVERTISSEMENT : Cet équipement doit être connecté à un circuit de protection de mise à la terre.**

Cet équipement est fourni avec une fiche disposant d'une broche de protection de mise à la terre. Cette fiche s'adaptera uniquement à une prise électrique mise à la terre. Ceci est un dispositif de sécurité. Si vous ne pouvez pas insérer la fiche dans la prise, contactez votre électricien pour remplacer la prise.

#### <span id="page-7-1"></span>**DISPOSITIF DE DÉBRANCHEMENT**

Le câble d'alimentation est le dispositif de débranchement pour cet équipement. Ce dispositif enfichable est connecté sur la partie latérale de la machine. Pour supprimer toute l'alimentation électrique de l'équipement, débranchez le câble(s) d'alimentation de la prise électrique.

# <span id="page-7-2"></span>Arrêt d'urgence

Si l'une des conditions suivantes est remplie, mettez immédiatement la machine hors tension et débranchez le câble d'alimentation de la prise électrique. Contactez un représentant de service Xerox autorisé pour corriger le problème.

- L'équipement émet des odeurs ou des bruits inhabituels.
- Le câble d'alimentation est endommagé ou usé.
- Un disjoncteur, un fusible ou un autre système de sécurité du panneau mural a été déclenché.
- Du liquide s'est répandu dans la machine.
- La machine a été aspergée d'eau.
- Une pièce de la machine est endommagée.

#### <span id="page-7-3"></span>Informations sur la maintenance

- 1. Toute procédure de maintenance du produit sera décrite dans la documentation utilisateur fournie avec le produit.
- 2. N'effectuez aucune procédure de maintenance sur ce produit qui ne figure pas dans la documentation du client.
- 3. N'utilisez pas de nettoyants pressurisés. L'utilisation de nettoyants non approuvés peut altérer les performances de l'équipement et engendrer des situations dangereuses.
- 4. Utilisez uniquement les fournitures et matériaux de nettoyage indiqués dans ce manuel.
- 5. Ne retirez pas les couvercles ou protections fixés à l'aide de vis. Il n'existe aucune pièce derrière ces couvercles qui puisse être entretenue ou réparée.
- 6. N'effectuez aucune procédure de maintenance sauf si vous avez été formé à cet effet par un revendeur local agréé ou si elle est spécifiquement décrite dans les manuels de l'utilisateur.

# <span id="page-8-0"></span>Certification de sécurité du produit

Ce produit est certifié par l'agence suivante à l'aide des normes de sécurité répertoriées :

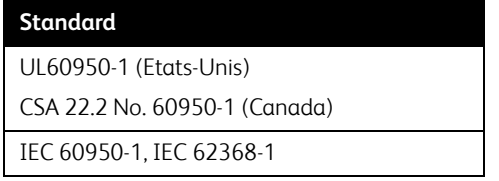

# <span id="page-8-1"></span>Données de contact pour l'environnement, la santé et la sécurité

### **Données de contact**

Pour plus d'informations sur l'environnement, la santé et la sécurité en relation avec ces produit et fournitures Xerox, veuillez contacter les services d'assistance suivants :

**Etats-unis et Canada** / **Europe (Téléphone):** 1-800-ASK-XEROX

**Etats-unis et Canada** / **Europe (Fax)**: 1-585-422-8217

# 2. Bienvenue

Votre nouveau scanneur Xerox® peut numériser rapidement des piles de documents à l'aide de l'alimenteur automatique de documents (AAD) ou de simples pages à l'aide du plateau en verre.

# <span id="page-9-0"></span>Contenu de la boîte

Avant de commencer le montage du scanneur et l'installation du logiciel, veuillez vérifier le contenu de la boîte pour vous assurer que tous les éléments s'y trouvent. Si des pièces sont manquantes ou endommagées, contactez le revendeur du magasin où vous avez acheté le scanneur.

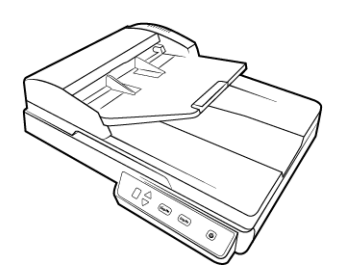

Xerox® Duplex Combo Scanner Guide d'installation rapide Carte d'assistance

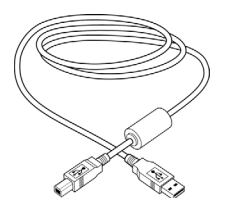

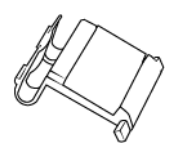

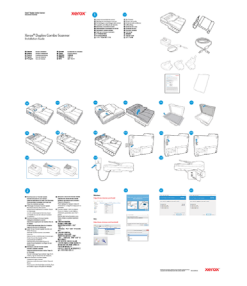

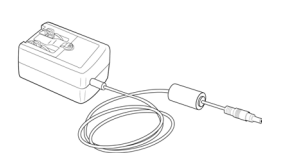

Câble USB Cordon d'alimentation Adaptateurs de prises

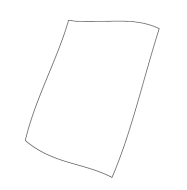

Tampon de l'AAD Page d'étalonnage

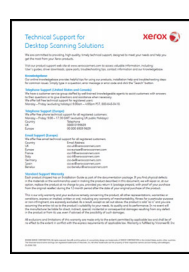

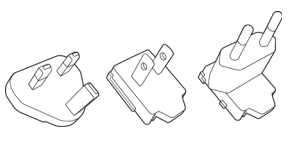

# <span id="page-10-0"></span>Configuration requise

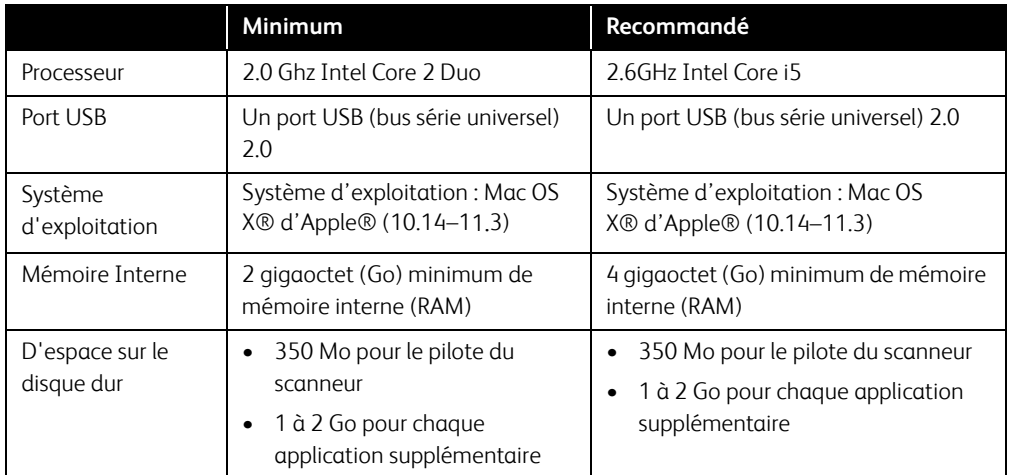

# <span id="page-10-1"></span>Documentation

### **Les documents imprimés suivants sont fournis avec l'application :**

- **Guide d'installation** : instructions sommaires de configuration et d'installation du scanneur.
- **Carte d'assistance technique** : informations de contact du support technique et du service client et présentation sommaire de notre garantie produit standard.

### **Les documents électroniques suivants sont disponibles sur le disque d'installation :**

- **Guide de l'utilisateur du scanneur** : comporte des instructions relatives à la configuration, à l'installation, à l'utilisation, à la maintenance, à la sécurité et à la garantie. Les instructions incluses dans ce guide indiquent comment utiliser le scanneur de manière appropriée, et comment procéder à la maintenance. Reportez-vous au guide de l'utilisateur de l'application de numérisation, ou au fichier d'aide correspondant, pour savoir comment accéder à l'interface du scanneur, numériser des documents et en enregistrer.
- **Guide de numérisation TWAIN** : comporte des instructions relatives à l'utilisation de l'interface TWAIN, et décrit les options proposées par cette dernière. Les instructions incluses dans ce guide indiquent comment utiliser le scanneur de manière appropriée, et comment procéder à la maintenance. Reportez-vous au guide de l'utilisateur de l'application de numérisation, ou au fichier d'aide correspondant, pour savoir comment accéder à l'interface du scanneur, numériser des documents et en enregistrer.
- **Feuilles de codes de patch :** utilisées avec une application prenant en charge la détection des données de code de patch avec l'interface TWAIN. Les présentations des pages de codes de patch ont été conçues spécifiquement pour votre scanneur. Le fichier contient les présentations Patch 1 pour les formats de page A4 et Lettre U.S.

Veillez à utiliser le format de page correspond au papier inséré dans l'imprimante. Veillez également à ce que l'application que vous utilisez n'est pas définie pour adapter automatiquement la page au papier inséré dans l'imprimante.

# <span id="page-11-0"></span>Xerox® Duplex Combo Scanner

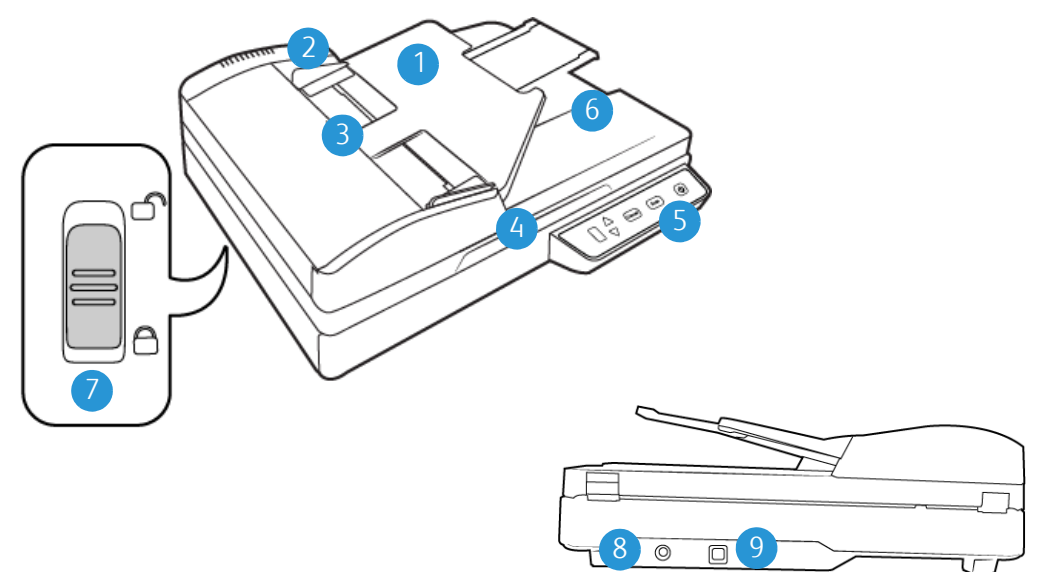

- 1. **Bac d'entrée :** maintient le papier dans le scanneur.
- 2. **Guides-papier :** s'ajustent à la largeur du document.
- 3. **Déclenchement du couvercle AAD :** appuyez pour ouvrir le capot de l'alimentateur automatique de documents (AAD).
- 4. **Couvercle du scanneur :** protège le document de la lumière et de toute contamination.
- 5. **Bouton d'alimentation** / **Voyant d'état** : permet de mettre le scanneur sous et hors tension. Indique l'état du scanneur.
- 6. **Bac de sortie :** reçoit les documents à leur sortie du scanneur.
- 7. **Verrou** : permet de verrouiller et de déverrouiller la tête de lecture située sur la face inférieure du scanneur.
- 8. **Prise :** permet de relier le câble d'alimentation au scanneur.
- 9. **Port USB (bus série universel) :** permet de connecter le scanneur à l'ordinateur.

Xerox<sup>®</sup> Duplex Combo Scanner Bienvenue

# 3. Assemblage du scanneur

- 1. Retirez le scanneur de sa mousse de protection et du sac en plastique.
- 2. Retirez toutes les bandes d'expédition situées sur le haut et le bas du scanneur.

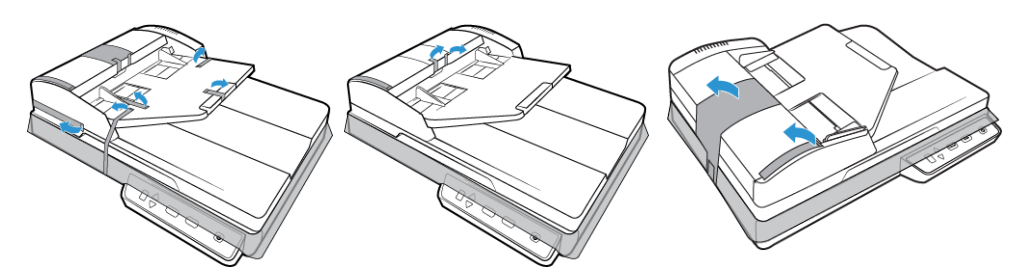

3. Soulevez le couvercle du scanneur. Retirez la bande et la mousse de protection autour ou sur la vitre du plateau.

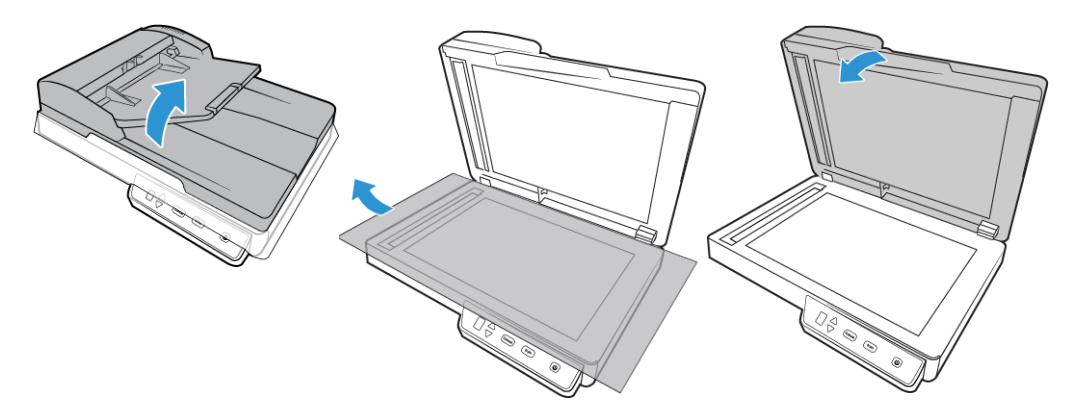

4. Ouvrez le couvercle de l'alimentateur automatique de documents et retirez la bande ou la mousse de protection à l'intérieur de ce dernier. Refermez le couvercle quand vous avez terminé.

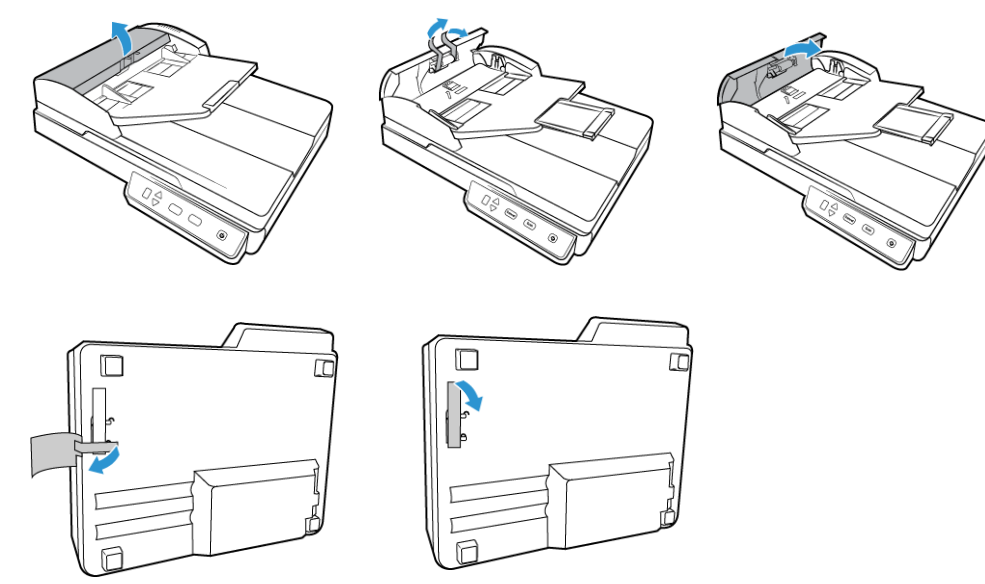

5. Faites glisser l'ergot de verrouillage sur la face inférieure du scanneur en position déverrouillée. Le scanneur ne numérise pas lorsqu'il est verrouillé.

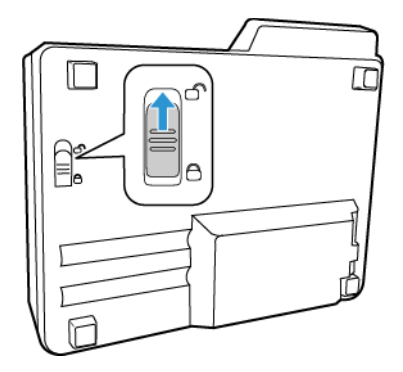

<span id="page-14-0"></span>Connexion du cordon d'alimentation du scanneur

**Remarque :** utilisez uniquement le bloc d'alimentation fourni avec le scanneur (APD WA-36A24R). L'utilisation de tout autre type de bloc d'alimentation peut endommager votre scanneur, et annuler sa garantie.

### **Connectez l'adaptateur :**

1. Choisissez l'adaptateur électrique correspondant à la prise murale de votre pays.

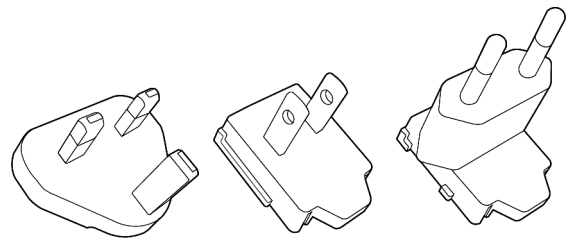

Royaume-Uni, Amérique du Nord, L'Europe

2. Raccordez l'adaptateur d'alimentation à la base d'alimentation.

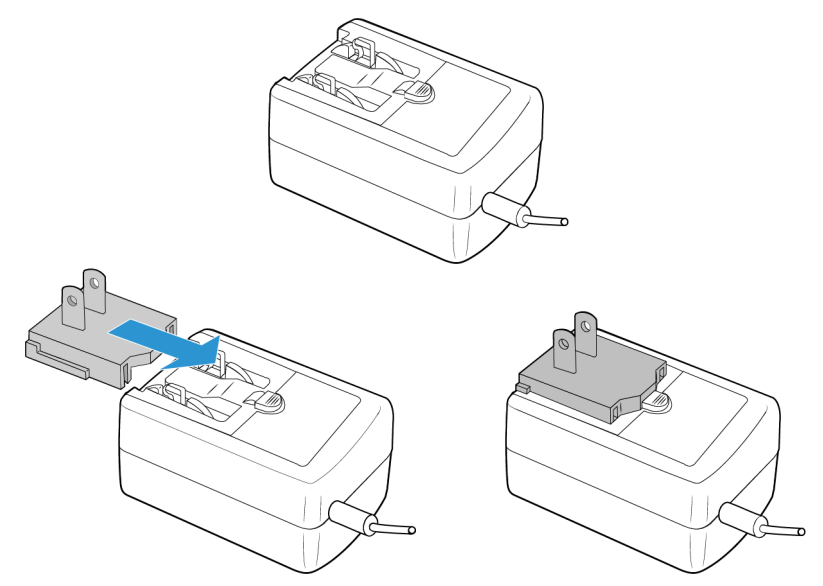

3. Connectez le bloc d'alimentation au port d'alimentation du scanneur.

4. Connectez le câble d'alimentation au bloc d'alimentation, puis branchez celui-ci à une prise murale.

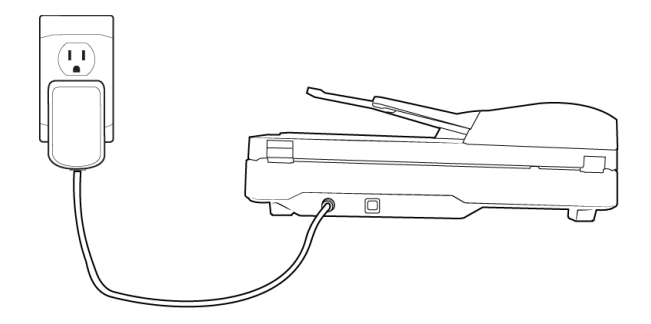

# 4. Installation

# Installation du logiciel et connexion du scanneur

- 1. Allez sur la page [www.visioneer.com/macinstall.](http://www.visioneer.com/macinstall)
- 2. Lancez le programme d'installation lorsque le téléchargement est terminé.

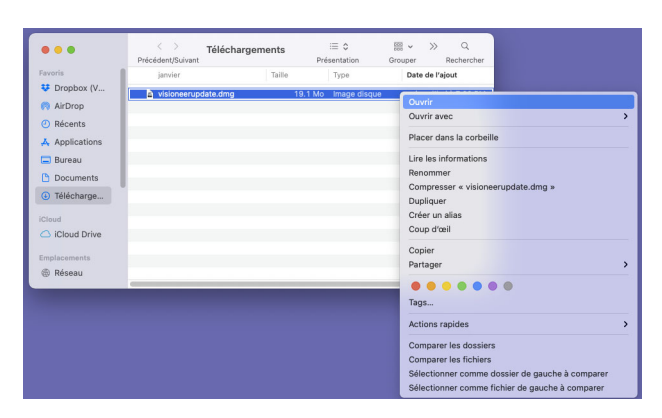

3. Double-cliquez sur l'icône de disque qui s'affiche sur le bureau.

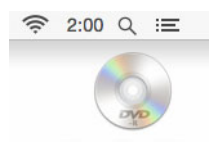

- 4. Double-cliquez sur le fichier **Setup** pour procéder à l'installation du pilote.
- 5. Connectez une extrémité du câble USB au port USB du scanneur et l'autre extrémité dans un port USB de l'ordinateur. Mettez le scanneur sous tension.

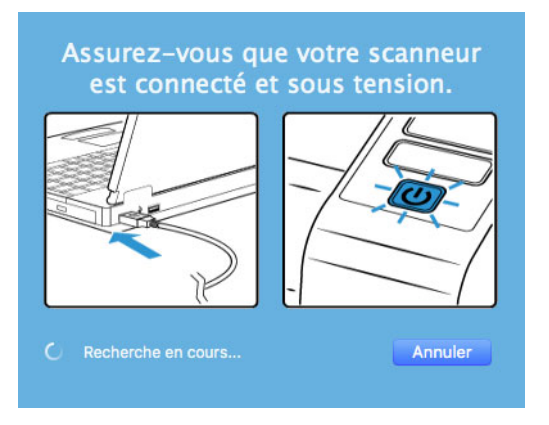

- 6. Cliquez sur **OK**.
- 7. Sélectionnez votre scanner dans la liste.
- 8. Cliquez sur **Poursuivre**.

9. Sélectionnez votre langue dans la liste des langues disponibles. Cliquez sur **OK**.

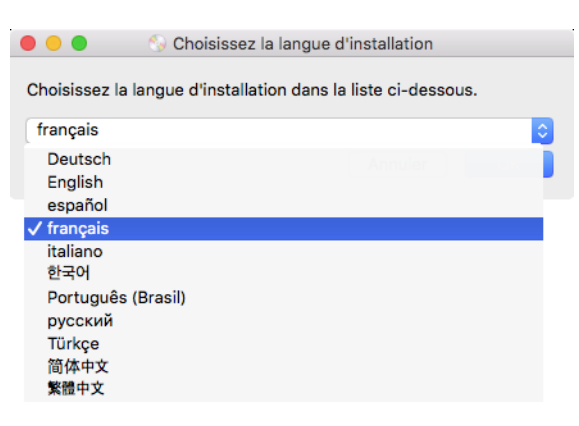

10. Vérifiez que la cases à cocher **Pilote de scanneur** et **Visioneer Scan Utility** sont activées.

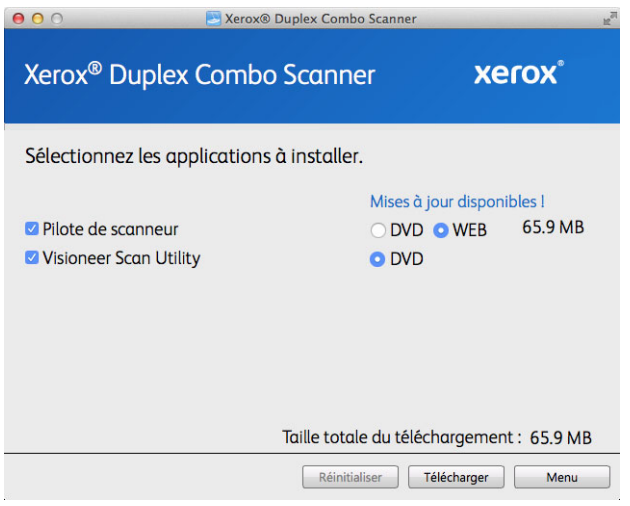

**Remarque :** il se peut que les logiciels fournis avec le scanneur diffèrent légèrement de ceux figurant dans la liste affichée dans la fenêtre.

- 11. Si une version du logiciel est déjà installée sur le système, l'option apparaît en grisé. Cependant, si une version plus récente est disponible, vous pouvez effectuer la mise à niveau en sélectionnant le bouton d'option approprié.
- 12. Vous devrez d'abord télécharger le logiciel en cliquant sur le bouton **Télécharger** maintenant. La taille totale du téléchargement est affichée en bas.

13. Une fois le téléchargement démarré, il est possible de le mettre en pause. Si vous devez apporter des modifications aux sélections, cliquez sur le bouton **Réinitialiser** tandis que le téléchargement est en pause. Cela vous permet de modifier les paramètres.

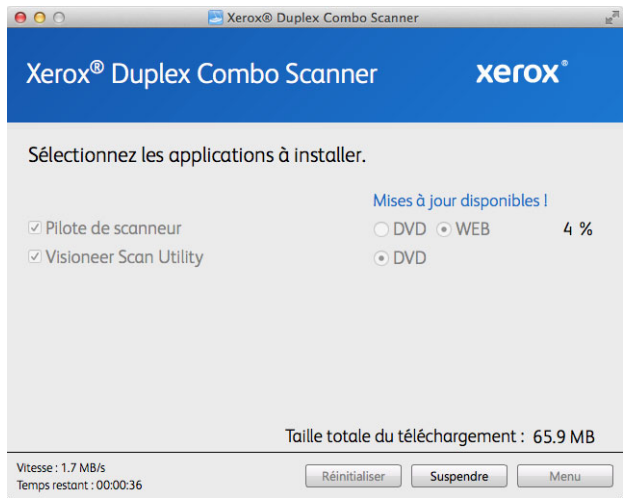

**Remarque :** Si vous cliquez sur le bouton Réinitialiser du menu principal ou du menu Installer, les fichiers partiellement téléchargés et précédemment téléchargés seront supprimés. Pour pouvoir les installer, vous devrez les télécharger à nouveau.

14. Une fois tous les logiciels téléchargés, cliquez sur **Installer** maintenant.

# <span id="page-19-0"></span>Installation du pilote du scanneur

Vous devez commencer par installer le pilote du scanneur.

1. Cliquez sur **Continuer**.

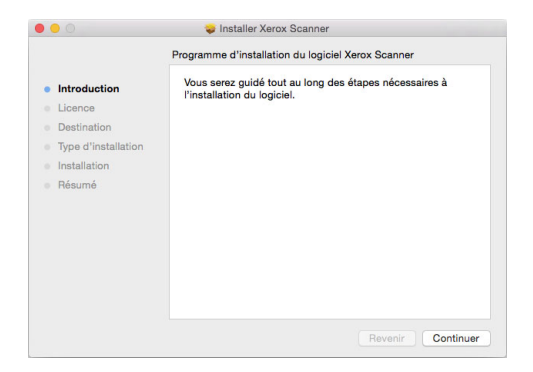

2. Dans la fenêtre Contrat de licence Xerox, lisez le contrat de licence. Cliquez sur **Continuer**.

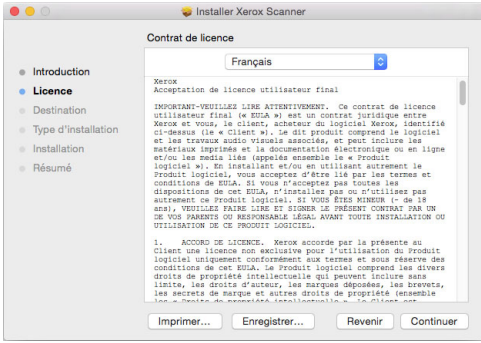

3. Si vous acceptez les termes du contrat, sélectionnez **Accepter** et poursuivez l'installation.

Si ce n'est pas le cas, fermez la fenêtre d'installation. Le pilote du scanneur n'est alors pas installé.

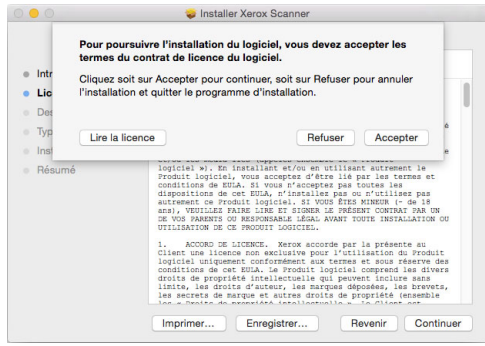

4. En fonction de la configuration de votre système, vous pouvez être invité à sélectionner un emplacement d'installation. Nous vous recommandons d'opter pour votre disque principal, puis de cliquer sur **Installer**.

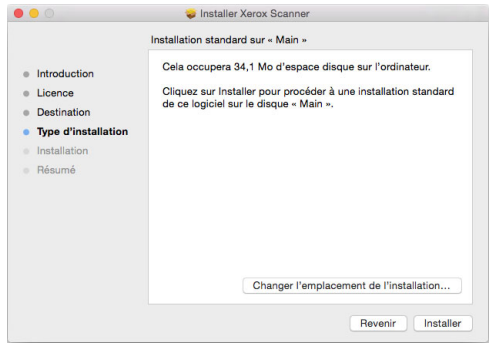

5. Si vous êtes invité à saisir un mot de passe, indiquez le nom et le mot de passe d'un utilisateur autorisé à installer des logiciels sur votre ordinateur.

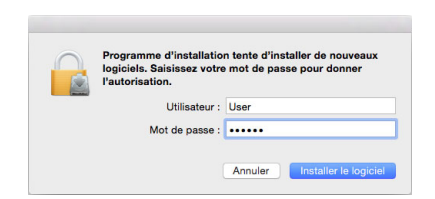

6. Dans la fenêtre Installation terminée, cliquez sur **Fermer**.

Vous pouvez dès lors connecter le scanneur à votre ordinateur.

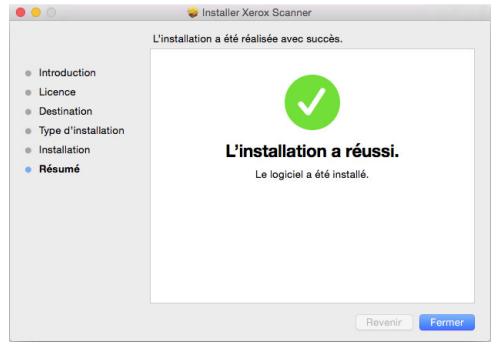

#### <span id="page-21-0"></span>**CONNEXION DU CÂBLE USB ET MISEH SOUS TENSION**

Si vous n'avez pas déjà connecté le scanneur, suivez les instructions ci-dessous.

- 1. Retirez la bande de protection du câble USB (le cas échéant).
- 2. Branchez l'extrémité plate du câble USB à un port USB disponible à l'arrière de l'ordinateur. Vérifiez l'emplacement des ports USB dans le manuel d'utilisation de l'ordinateur.
- 3. Branchez l'extrémité carrée du câble USB au port USB de sortie à l'arrière du scanneur.

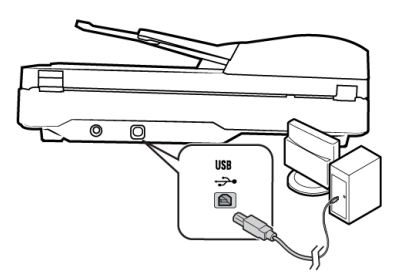

4. Mettez le scanneur sous tension. L'emplacement du commutateur d'alimentation de votre scanneur est indiqué dans le diagramme suivant.

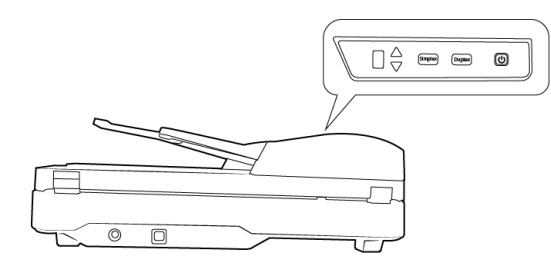

Le voyant d'état s'allume et clignote, indiquant que le scanneur est alimenté.

Votre ordinateur reconnaît qu'un scanneur a été branché au port USB et lance automatiquement le logiciel approprié pour exécuter le scanneur.

# <span id="page-22-0"></span>Utilitaire de numérisation Visioneer

L'installation du logiciel Visioneer Scan Utility se lance automatiquement après avoir cliqué sur Fermer dans la fenêtre Installation du pilote terminée. Suivez les instructions qui s'affichent à l'écran pour installer l'application.

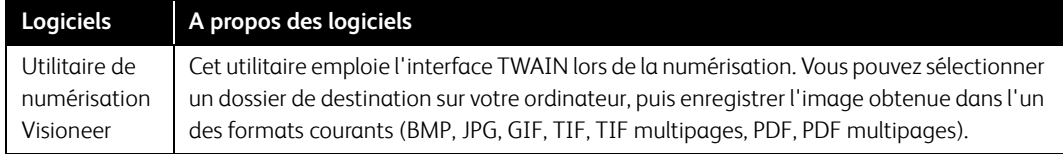

<span id="page-22-1"></span>Applications supplémentaires fournies avec le scanneur

- 1. Revenez au menu principal, puis cliquez sur **Installer le logiciel**.
- 2. Si une version du logiciel est déjà installée sur le système, l'option apparaît en grisé. Cependant, si une version plus récente est disponible, vous pouvez effectuer la mise à niveau en sélectionnant le bouton d'option approprié.
- 3. Si vous avez sélectionné un des boutons Web, vous devrez d'abord télécharger le logiciel en cliquant sur le bouton **Télécharger** maintenant. La taille totale du téléchargement est affichée en bas.
- 4. Sélectionnez les applications supplémentaires que vous voulez installer, puis cliquez sur **Installer** maintenant.
- 5. Suivez les instructions à l'écran pour installer les produits supplémentaires.

# <span id="page-22-2"></span>Consultation des guides de l'utilisateur

1. Dans la fenêtre Menu principal, cliquez sur **Afficher les guides de l'utilisateur**.

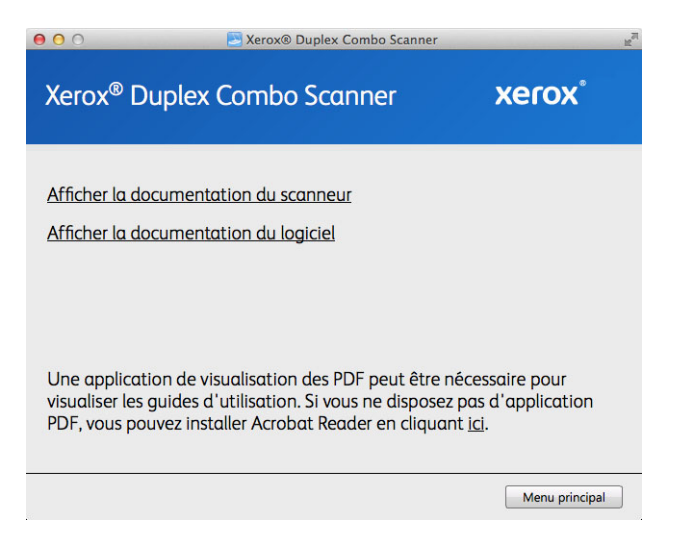

2. Cliquez sur « Afficher la documentation du scanneur » pour accéder au guide de l'utilisateur du scanneur et aux guides de numérisation pour TWAIN.

- **Guide de l'utilisateur du scanneur** : comporte des instructions relatives à la configuration, à l'installation, à l'utilisation, à la maintenance, à la sécurité et à la garantie.
- **Guide de numérisation TWAIN** : comporte des instructions relatives à l'utilisation de l'interface TWAIN, et décrit les options proposées par cette dernière.

Cliquez sur « Afficher la documentation du logiciel » pour accéder aux guides de l'utilisateur des applications logicielles fournies avec le scanneur.

Dans la fenêtre de l'un des guides de l'utilisateur, cliquez sur le bouton du **Menu du guide de l'utilisateur** pour revenir à la fenêtre principale des guides de l'utilisateur, puis sélectionnez l'autre section de la documentation pour afficher les guides de l'utilisateur.

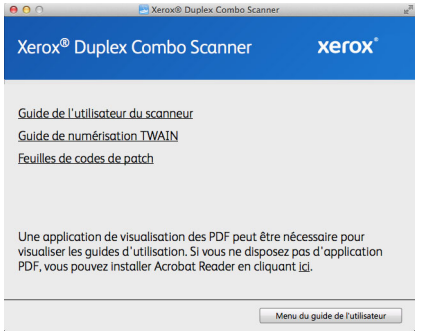

Fenêtre de la documentation du scanneur

- 3. Cliquez sur les liens des guides que vous souhaitez consulter.
- 4. Lorsque vous avez terminé, cliquez sur **Menu principal** pour revenir à la fenêtre du menu principal, puis cliquez sur **Quitter**.

### <span id="page-23-0"></span>Enregistrement de votre scanneur

Il est important d'enregistrer votre scanneur car cela vous donne accès à une assistance technique gratuite et aux mises à jour des logiciels du scanneur.

Pour enregistrer votre scanneur, vous avez besoin d'une connexion active à Internet. Si vous n'avez pas d'accès à Internet, vous pouvez contacter notre service clientèle pour enregistrer votre scanneur. Pour connaître les numéros à contacter, consultez la carte d'assistance technique fournie avec le scanneur.

- 1. Ouvrez **Safari**, ou tout autre navigateur Internet installé sur votre ordinateur.
- 2. Dans le champ d'adresse Web, tapez www.xeroxscanners.com.
- 3. Appuyez sur la touche Entrée du clavier de votre ordinateur ou cliquez sur l'option à l'écran permettant d'accéder à l'adresse Web introduite.
- 4. Lorsque la page Web des scanneurs Xerox se charge, cliquez sur **Register Your Product**.
- 5. Complétez le formulaire d'enregistrement ; tous les champs obligatoires sont marqués d'un astérisque (\*).

L'enregistrement exige une adresse e-mail valable.

6. Vous devrez fournir le numéro de série du scanneur. Celui-ci se trouve sur l'arrière de l'appareil.

7. Après avoir rempli le formulaire, cliquez sur **Submit Your Registration** pour achever l'enregistrement.

# 5. Chargement des documents à numériser

Retirez toujours les agrafes ou trombones des documents avant de les insérer dans alimentateur de documents automatique du scanneur. Les agrafes et trombones peuvent bloquer le mécanisme d'alimentation et rayer les composants internes. Le cas échéant, retirez également les étiquettes, auto-collants ou notes griffonnées sur des Post-It™ qui risquent de se détacher au cours du processus de numérisation et se trouver coincés dans le scanneur. Toute utilisation incorrecte telle que décrite ici entraîne l'annulation de la garantie du scanneur.

Rendez-vous à l'adresse www.xeroxscanners.com, sélectionnez votre produit, puis cliquez sur le lien Programme de garantie, afin de consulter les conditions générales applicables à votre scanneur.

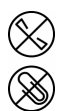

# <span id="page-25-0"></span>Numérisation avec l'alimentateur de documents automatique (AAD)

#### <span id="page-25-1"></span>**TYPES DE DOCUMENTS PRIS EN CHARGE**

Vous pouvez numériser les types de documents suivants avec ce scanneur.

- Quantité maximale de papier dans le bac d'entrée
	- Environ 35 pages de papier pour imprimante de 75 à 80 g/m<sup>2</sup>
- Taille de document
	- Taille minimale (largeur x longueur) : 76 x 150 mm
	- Taille maximale (largeur x longueur) : 216 x 356 mm
	- Longueur maximale avec option Documents longs :
		- 2 997 mm (jusqu'à 300 dpi)
		- 1 499 mm (400 dpi et plus)

Nous vous recommandons de numériser une page à la fois lorsque la longueur du document est supérieure à 356 mm.

- Piles de documents mixtes
	- Taille minimale et maximale lorsque l'option Long document n'est pas sélectionnée

Placez les documents de sorte que tous se trouvent au centre de la pile. Le capteur de document, le séparateur de papier et les rouleaux d'alimentation se trouvent au centre du chemin du papier. Les éléments de taille plus réduite ne sont pas détectés s'ils sont éloignés du capteur de papier. En outre, ceci occasionne des problèmes d'alimentation et des bourrages papier.

 $\epsilon$ paisseur du papier entre 60 à 105 g/m<sup>2</sup>

#### <span id="page-26-0"></span>**DOCUMENTS EMPÊCHANT LA NUMÉRISATION**

Les documents de cette liste peuvent être numérisés, mais veuillez noter que la numérisation de documents de ce type réduira la durée de vie du scanneur. Le scanneur devra être entretenu plus fréquemment et les pièces détachées s'useront plus rapidement. Ces types de documents se coincent plus fréquemment et les documents d'origine peuvent être endommagés. Si vous choisissez de numériser ces types de documents, ne numérisez pas des lots importants. Ce type d'utilisation n'est pas couvert dans le cadre de la durée de vie du scanneur et des pièces détachées.

Nous vous recommandons de limiter le volume ou d'éviter purement et simplement de numériser les documents de cette liste.

- Documents gondolés, froissés ou pliés pouvant provoquer des bourrages papier ou l'entrée simultanée de plusieurs pages dans le scanneur.
- Papier perforé pouvant se déchirer lorsque le rouleau de séparation est activé.
- Papier couché ou photos où la pellicule peut s'écailler lors de la numérisation et laisser des résidus dans le scanneur.
- Papier extrêmement lisse, brillant ou texturé pouvant entraîner un glissement des rouleaux d'alimentation papier sur la page et un signalement de bourrage papier.
- Papier autocopiant pouvant se déchirer lors de son entrée dans le scanneur et pression des rouleaux pouvant laisser des traces sur la page. La pellicule chimique sur ce papier déteindra sur les rouleaux lors du processus de numérisation et augmentera ainsi la fréquence des erreurs d'alimentation et des bourrages papier.
- Papier partiellement transparent tel que le papier calque dont les images au verso de la page ou l'arrière-plan noir apparaîtront dans les images numérisées.

#### <span id="page-26-1"></span>**TYPES DE DOCUMENTS NON PRIS EN CHARGE**

Ne numérisez pas les types de documents suivants car ils peuvent endommager le scanneur.

- Éléments dépassant la taille, l'épaisseur et le poids pris en charge spécifiés dans ce document.
- Papier non rectangulaire ou de forme irrégulière qui provoquera la détection et le signalement d'erreurs d'alignement ou de bourrages papier.
- Papier carbone qui laissera des résidus dans le scanneur et sur les rouleaux qui affecteront le jeu de documents numérisés suivant.
- Documents avec des éléments durs fixés tels que les trombones, les pince-notes et les agrafes.
- Documents avec du fluide correcteur ou de l'encre humide.
- Papier thermique ou photosensible.
- Film pour rétroprojecteur, film plastique, film pour appareil photo et tout autre type d'élément plastique transparent ou partiellement transparent.
- Documents collés les uns aux autres.
- Feuilles de tissu ou de métal.

#### <span id="page-27-0"></span>**PRÉPARATION DES DOCUMENTS À NUMÉRISER**

• Aérez les documents de manière à ce que toutes les pages de la pile soient séparées.

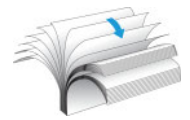

• Pliez et aplatissez la pile de documents de manière à ce que les bords horizontaux soient alignés et que le papier n'entre pas de travers dans le scanneur.

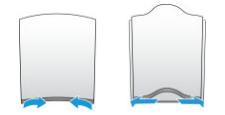

• Pincez les extrémités pour aligner les bords d'attaque en oblique et éviter que plusieurs pages n'entrent simultanément dans le scanneur.

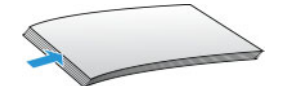

#### <span id="page-27-1"></span>**CHARGEMENT DES DOCUMENTS**

1. Déployez l'extension du guide-papier et réglez le guide-papier en fonction de la largeur du papier.

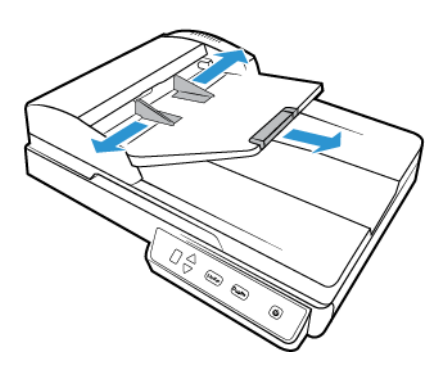

2. Chargez la pile de documents *face vers le haut* dans l'alimentateur de documents automatique.

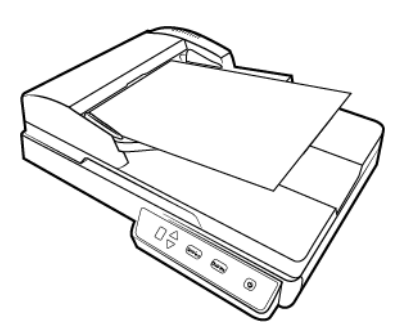

# <span id="page-28-0"></span>Numérisation à partir du plateau en verre

#### <span id="page-28-1"></span>**TYPES DE DOCUMENTS PRIS EN CHARGE**

Vous pouvez numériser les types de documents suivants avec ce scanneur.

- Taille de document
	- Taille minimale (largeur x longueur) : 13 x 13 mm
	- Taille maximale (largeur x longueur) : 216 x 297mm

#### <span id="page-28-2"></span>**CHARGEMENT DES DOCUMENTS**

Le plateau en verre permet de numériser des documents sur papier de faible grammage, tels que des reçus de carte de crédit ou des documents impossibles à numériser à l'aide de l'AAD, tels que des pages d'un livre.Retirez le papier de l'alimentateur de documents automatique (le cas échéant).

**Remarque :** avant de numériser à partir du plateau en verre, vous devez retirer tout document se trouvant dans l'AAD. Si des documents se trouvent dans l'AAD, ils sont numérisés à la place de celui placé sur le plateau.

- 1. Soulevez le couvercle du scanneur et placez le document *face vers le bas* sur le plateau.
- 2. Alignez le document en utilisant la flèche située sur le cadre de référence, puis refermez le couvercle.

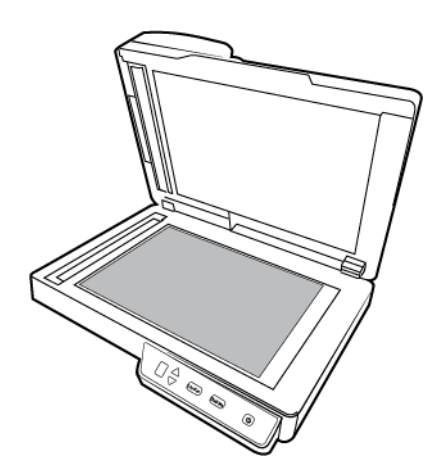

# <span id="page-29-0"></span>Interfaces de numérisation

Chaque application de numérisation accède au scanneur à l'aide d'une méthode distincte. Pour obtenir des instructions sur l'utilisation de l'application et l'accès au scanneur, consultez le guide de l'utilisateur du scanneur.

**• Interface TWAIN** : TWAIN est une norme largement reconnue que les ordinateurs utilisent pour recevoir des images provenant de scanneurs et d'appareils photo numériques. L'interface de numérisation TWAIN est accessible à partir de toute application de numérisation TWAIN installée sur l'ordinateur.

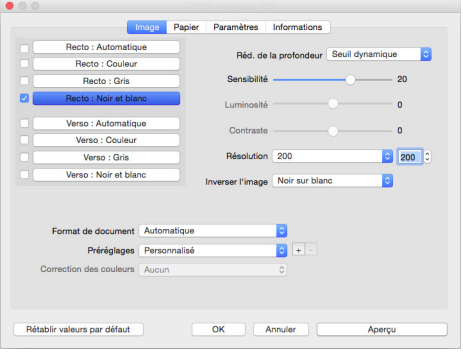

• **Interface ICA** : la plate-forme ICA a été développée pour permettre le transfert d'images à partir de périphériques via les applications Mac standard telles que Image Capture, sans installation d'autres logiciels de numérisation.

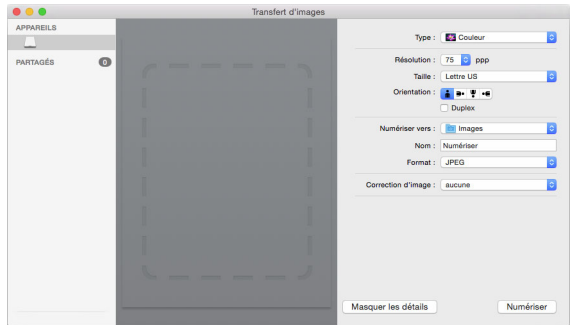

# 6. Maintenance

Cette section contient des informations sur le nettoyage, le dépannage, la désinstallation et les spécifications du scanneur.

# <span id="page-31-0"></span>Précautions de sécurité

Pour assurer un fonctionnement continu et sécurisé de votre équipement Xerox, suivez ces directives de sécurité à tout moment :

#### **Respectez les consignes suivantes :**

- Toujours porter des gants can vous usait de l'acool isopropylique pour nettoyer le numeriseur. L'acool isopropylique peut irriter la peau.
- Executer seulment l'entretien du numeriseur decrit dans ce chapitre.
- Ne pas laisser le numeriseur ou les provisions de nettoyage proche d'une source de chaleur ou d'une flame ouvert puisque tous forme d'alcool est inflammable.
- Suivez toujours tous les avertissements et instructions figurant sur, ou accompagnant, l'équipement.
- Positioner le numeriseur dans une region qui a assez d'espace pour ouvrir le numeriseur.
- Si votre numériseur a un cordon d'alimentation ou un interrupteur, toujours fermer le numériseur et débrancher le cordon d'alimentation avant d'effectuer la maintenance, sauf si les instructions de maintenance indiquent autrement.
- Déconnectez toujours le câble USB du scanneur avant d'effectuer un entretien, sauf si les instructions ci-dessous spécifient de le laisser connecté.
- Porter une strap anti-statique pour prevenir decharge electrostatique quand vous toucher les piece metal.
- Conservez tous les produits de nettoyage, les pièces du scanner et les accessoires hors de la portée des enfants.

#### **A ne pas faire :**

- Ne tentez aucune procédure de maintenance ne figurant pas spécifiquement dans cette documentation.
- N'installez jamais la machine près d'un radiateur ou de toute autre source de chaleur.
- N'utilisez jamais d'aérosol ni d'air comprimé, et n'essayez pas de lubrifier des pièces avec de l'huile ou du silicone pulvérisé.
- Ne jamais réparer le scanner dans une zone où il y a des récipients de liquide ouverts.
- Veillez à ne jamais verser ni renverser de liquide sur le scanneur ou ses composants.

### <span id="page-31-1"></span>Elimination des bourrages papier

Si le scanneur cesse de numériser en raison d'un bourrage papier dans l'alimentateur automatique de documents, une boîte de dialogue d'avertissement s'affiche après quelques instants.

1. Tirez sur le couvercle de l'AAD pour ouvrir le scanneur.

N'essayez pas d'éliminer un bourrage lorsque la porte de l'AAD est fermée.

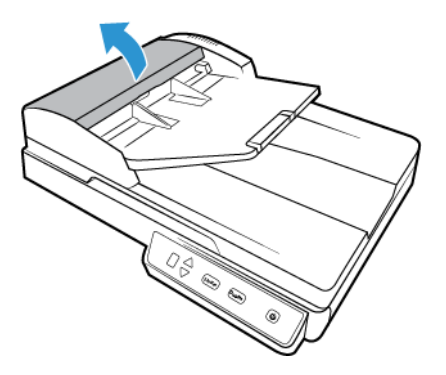

2. Retirez la page coincée dans le scanneur.

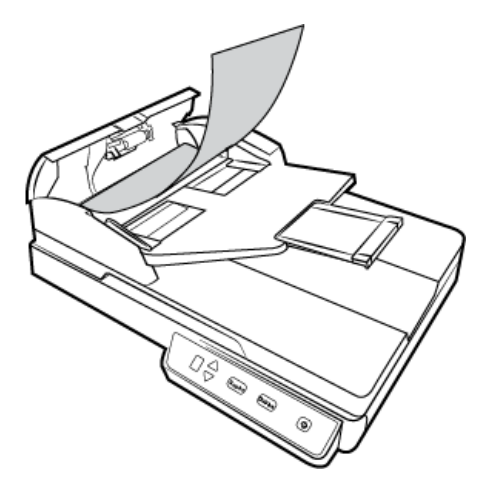

3. Fermez le couvercle de l'AAD. Appuyez doucement sur le couvercle de l'AAD jusqu'à ce qu'il s'enclenche avec un déclic.

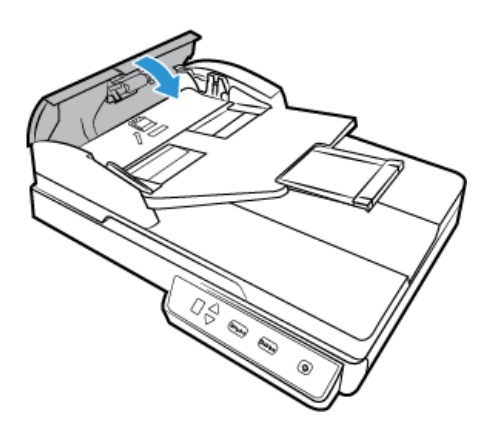

Pour réduire les bourrages papier, lissez le papier avant de numériser et ajustez les guides à la taille du papier.

# <span id="page-32-0"></span>Nettoyage du scanneur

Nettoyez l'intérieur du scanneur pour maintenir les performances optimales de votre scanneur.

Une maintenance régulière du scanneur garantit des performances optimales en permanence. A l'aide d'un chiffon doux et non pelucheux, nettoyez toutes les surfaces en plastique du scanneur.

#### <span id="page-33-0"></span>**NETTOYAGE DE L'ALIMENTATEUR AUTOMATIQUE DE DOCUMENTS**

Nettoyez l'intérieur du scanneur au moins une fois par semaine ou après 1 000 pages. Si vous rencontrez fréquemment des bourrages papier, alimentations multiples ou lignes parasites dans l'image numérisée, il est temps de nettoyer le scanneur.

**Remarque :** Soyez prudent en nettoyant les rouleaux. Tous les rouleaux, à l'exception des rouleaux libres, sont conçus pour tourner dans un seul sens. NE FORCEZ PAS le rouleau à pivoter dans le sens inverse. Une rotation forcée des rouleaux peut les endommager et entraîner des erreurs d'alimentation.

Il se peut que vous deviez nettoyer le mécanisme d'alimentation de l'AAD si les documents ne s'y insèrent pas ou s'il charge plusieurs documents à la fois.

- 1. Imprégnez un chiffon doux avec de l'alcool isopropylique (70 %).
- 2. Tirez sur le couvercle de l'AAD pour ouvrir le scanneur.

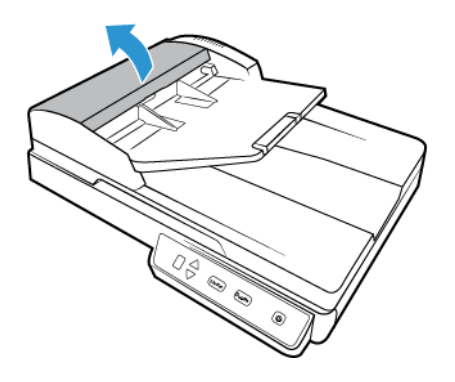

3. Essuyez le rouleau d'alimentation d'un côté à l'autre. Faites pivoter le rouleau pour le nettoyer sur toute sa surface. Le rouleau d'alimentation se situe dans le bas de la porte de l'AAD.

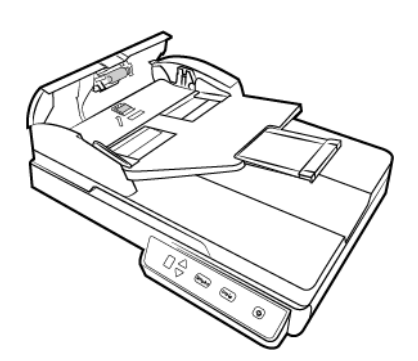

4. Fermez le couvercle de l'AAD. Appuyez doucement sur le couvercle de l'AAD jusqu'à ce qu'il s'enclenche avec un déclic.

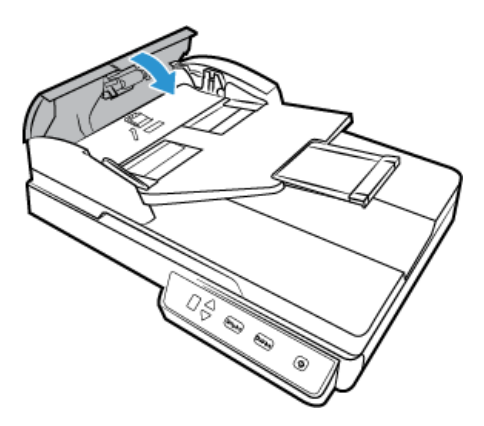

5. A l'aide d'un chiffon, nettoyez la bande vitrée sous le module de la lampe recto-verso. A l'aide d'un chiffon, nettoyez la bande vitrée dans le corps du scanneur.

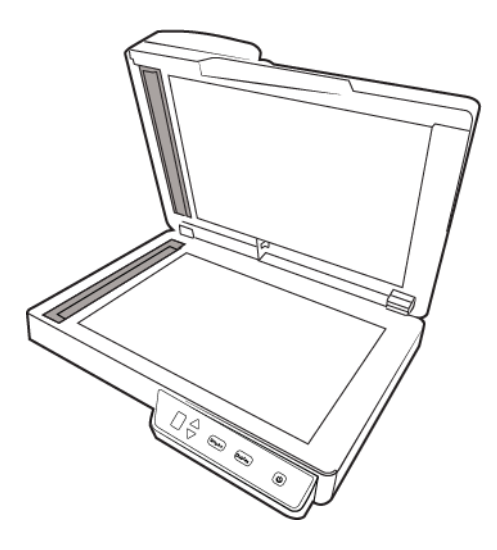

#### <span id="page-34-0"></span>**NETTOYAGE DU PLATEAU**

La numérisation d'éléments extrêmement sales ou poussiéreux risque de salir le plateau en verre. Pour optimiser la qualité des éléments numérisés, essuyez le plateau en verre du scanneur à l'aide d'un chiffon doux afin d'en éliminer la poussière et autres particules.

Si vous ne pouvez pas enlever certaines traces sur le verre à l'aide d'un chiffon sec, tentez d'humecter le chiffon d'alcool isopropylique.

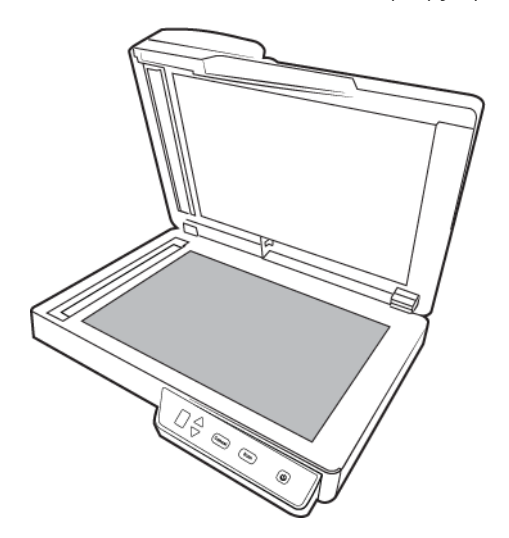

# <span id="page-35-0"></span>Étalonnage du scanneur

Si les images numérisées présentent des lignes verticales noires ou en couleur et que le nettoyage ne permet pas de résoudre le problème, il est possible que vous deviez effectuer un étalonnage.

Il convient d'étalonner le scanneur lors de chaque maintenance mensuelle, ou plus souvent si vous l'utilisez de manière très fréquente.

Assurez-vous que la page d'étalonnage est à portée de main.

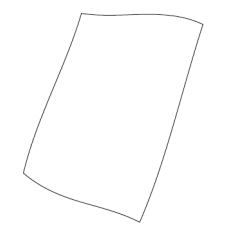

**Caution: n'essayez** pas **d'étalonner le scanneur avec un autre type de document (comme du papier blanc ou une copie de la page d'étalonnage).** 

Cela entraînerait l'échec du processus, et une DEL rouge clignoterait alors sur l'appareil. Si vous ne disposez plus de la page d'étalonnage fournie avec le scanneur, rendez-vous à l'adresse www.xeroxscanners.com et demandez à en recevoir une nouvelle sur la page Pièces et accessoires adéquate.

#### **Étalonnage du scanneur :**

1. Ouvrez l'interface du scanneur.

Pour ce faire, vous pouvez utiliser une application de numérisation TWAIN, ou l'application Visioneer Scan Utility.

2. Cliquez sur l'onglet **Améliorations**.

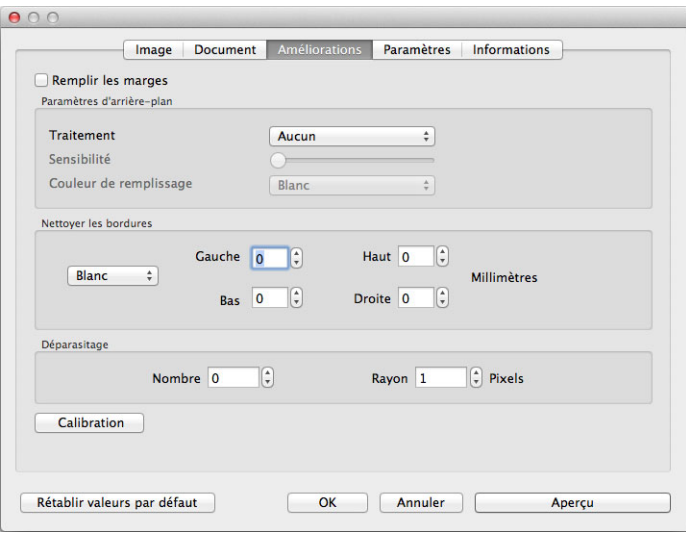

3. Cliquez sur le bouton **Calibration** pour démarrer l'utilitaire

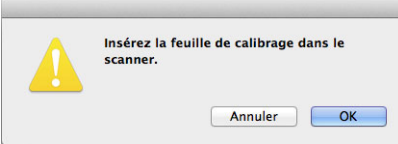

4. Placez la page d'étalonnage dans le scanneur, comme indiqué sur l'illustration ci-dessous.

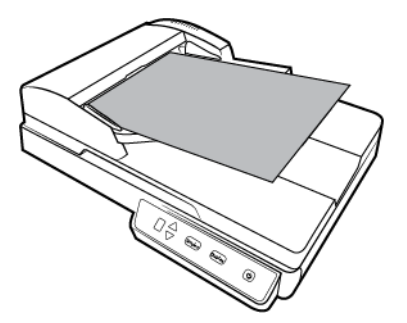

- 5. Celle-ci est alors insérée automatiquement dans l'appareil.
- 6. Vous pouvez la récupérer une fois l'étalonnage terminé, et que vous y êtes invité. Ne tirez pas dessus avec insistance : son retrait doit se faire en douceur une fois que le processus est arrivé à terme.

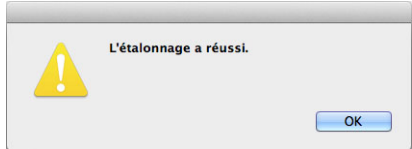

#### <span id="page-36-0"></span>**ERREUR D'ÉTALONNAGE**

Si une erreur d'étalonnage se produit ou que le scanneur s'éteint lors de cette opération, un message s'affiche à l'écran. Si celui-ci indique que l'étalonnage a échoué, recommencez.

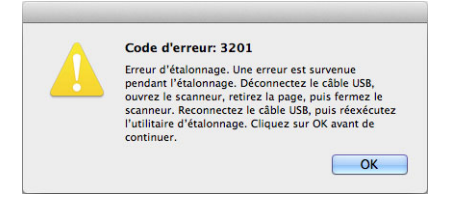

**Remarque :** ce processus échoue invariablement si vous essayez de procéder à un étalonnage avec le mauvais document. Redémarrez le scanneur en débranchant puis en rebranchant le câble USB, et relancez l'étalonnage.

# <span id="page-37-0"></span>Remplacement du bloc du tampon de l'AAD

Si l'AAD a des difficultés à charger les documents, cela signifie que le tampon est usé. Le tampon de l'AAD peut être utilisé pour numériser jusqu'à 30 000 pages. La durée de vie de l'AAD varie selon le type de document généralement numérisé. La numérisation d'importants lots de papier très texturé et de cartes en plastique brocardées usera plus rapidement le tampon de l'AAD. Il en est de même pour la numérisation continue de gros volumes de papier.

Vous avez reçu un tampon de remplacement dans la boîte d'origine du scanneur et vous pouvez aussi en commander un neuf. Vous pouvez acheter des pièces détachées pour votre scanneur sur la page Pièces et accessoires du site Web www.xeroxscanners.com.

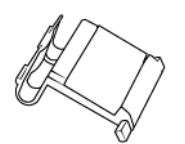

1. Tirez sur le couvercle de l'AAD pour ouvrir le scanneur.

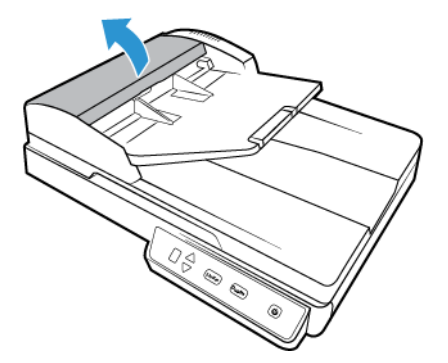

2. Serrez la pince en plastique qui maintient en place le bloc du tampon.

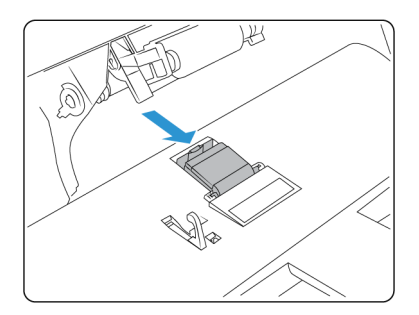

3. Faites pivoter le tampon de l'alimentateur automatique de documents jusqu'à pouvoir le faire glisser.

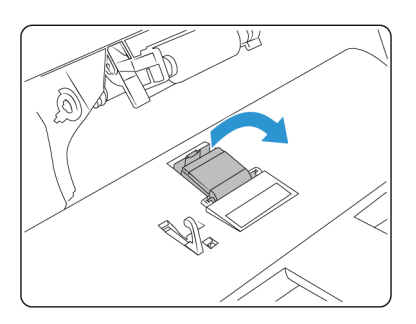

4. Soulevez le tampon et retirez-le du scanneur.

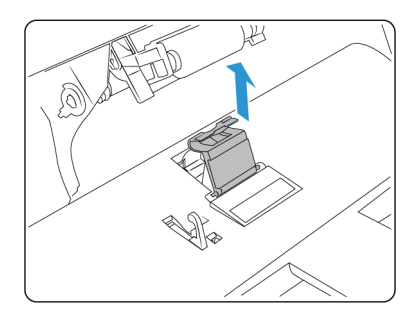

5. Retirez le ressort de tension situé sous le tampon de l'AAD.

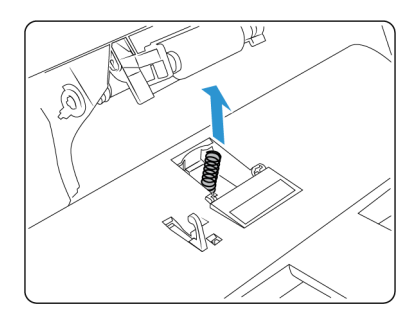

6. Placez le nouveau ressort de tension dans le scanneur.

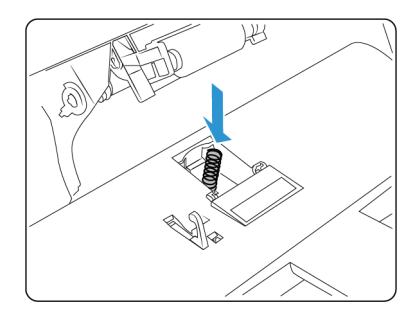

7. Placez le nouveau tampon dans le scanneur et faites-le pivoter pour le mettre en place.

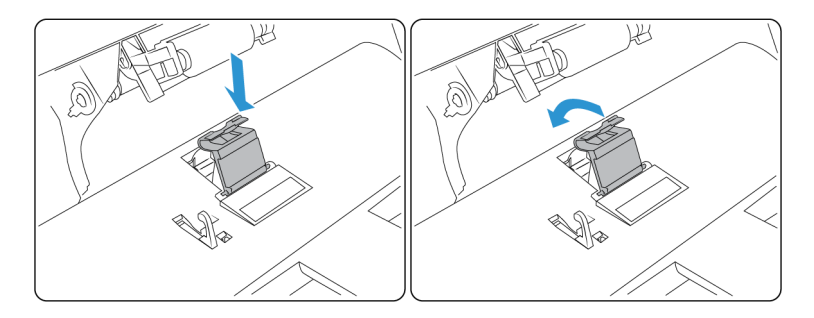

- 8. Appuyez sur le tampon de l'AAD jusqu'à entendre un « déclic » de verrouillage.
- 9. Fermez le couvercle de l'AAD. Appuyez doucement sur le couvercle de l'AAD jusqu'à ce qu'il s'enclenche avec un déclic.

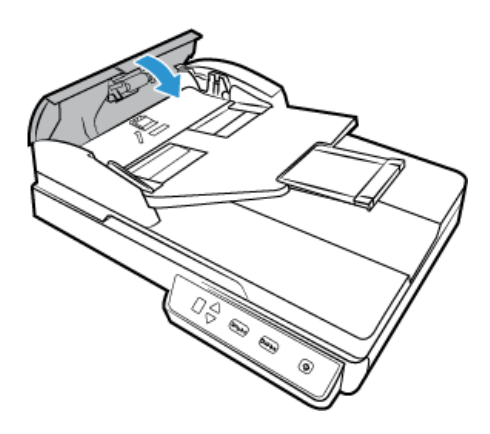

# <span id="page-39-0"></span>Dépannage

**Problème** : Le scanneur refuse de numériser. Quel est le problème ?

Vérifiez les points suivants :

- **Les câbles sont-ils lâches ou mal branchés ?** Vérifiez toutes les connexions de câbles. Veillez à ce que tous les câbles soient bien branchés.
- **Le voyant d'état du scanneur est-il allumé ?** Mettez le scanneur sous tension. Si le voyant d'état ne s'allume pas, branchez le bloc d'alimentation sur une autre prise électrique.

Si vous utilisez une batterie UPS ou une barre multiprise, essayez de branchez le scanneur directement sur une prise murale.

- **Avez-vous fait redémarrer l'ordinateur et le scanneur ?** Si un bourrage papier ou une perte de connexion se produit, essayez de faire redémarrer l'ordinateur et d'éteindre puis rallumer le scanneur.
- **Avez-vous connecté le scanneur à un concentrateur USB ?** Si vous utilisez un câble USB pour connecter le scanneur, essayez de brancher ce câble directement à l'arrière de l'ordinateur.

Il n'est pas recommandé d'utiliser un scanneur avec un concentrateur USB : si vous utilisez un concentrateur, celui-ci doit disposer de sa propre alimentation.

- **Le câble USB mesure-t-il 1,8 m maximum ?** Si vous êtes utilisez un câble USB de plus de 1,8 m ; vous pouvez perdre la connexion avec le scanneur. La longueur recommandée pour un câble USB est de 1,8 m maximum ; c'est le cas du câble USB fourni avec votre scanneur.
- **Avez-vous sélectionné une autre source dans le logiciel de numérisation ?** Si vous utilisez plusieurs périphériques de saisie d'image, tel qu'un appareil photo numérique, une imprimante multifonction ou un autre scanneur, vous avez peut-être sélectionné une autre source d'images.

**Problème** : mon ordinateur continue à afficher des messages d'erreur d'espace sur le disque dur.

Le minimum d'espace libre requis sur le disque dur est destiné à l'installation des logiciels et à une numérisation de base, de faible résolution. Les numérisations haute résolution génèrent des fichiers dont la taille peut dépasser 1 Go. Libérez de l'espace sur votre disque dur pour que le logiciel puisse enregistrer les images numérisées.

**Problème** : Il y a un bourrage papier dans l'AAD. Comment faire pour éviter des bourrages papier aussi fréquents ?

Pour réduire la fréquence des bourrages papier, lissez le papier avant de le numériser et ajustez les guides à la taille du papier. Si du papier entre dans l'AAD de travers, le mécanisme d'alimentation peut se bloquer. Si des bourrages papier se produisent fréquemment, nettoyez le rouleau avec un chiffon doux humecté d'alcool isopropylique. Une poussière excessive sur le rouleau peut lui donner une apparence usée et entraîner des problèmes d'alimentation du papier.

**Problème** : L'AAD n'alimente pas les pages correctement. Que faut-il faire pour résoudre ce problème ?

Un bloc de tampon AAD sale ou usé ou de la poussière sur le rouleau peuvent entraîner le chargement de documents de travers ou de plusieurs pages en même temps. Commencez par nettoyer le rouleau. Consultez la section <br />brandcolor>Nettoyage du scanneur on page 2. Si le problème persiste, il faut peut-être remplacer le bloc du tampon. Il peut être remplacé par l'utilisateur.

**Problème** : Si le câble USB est déconnecté en cours de numérisation, le scanneur ne se reconnecte pas quand le câble USB est rebranché.

Débranchez le câble d'alimentation du scanneur, puis rebranchez-le.

#### **Si le scanneur ne se reconnecte pas :**

- 1. Débranchez le câble USB du scanneur.
- 2. Redémarrez votre ordinateur.
- 3. Une fois le redémarrage effectué, rebranchez le câble USB.

**Problème** : Les numérisations effectuées avec l'AAD sont toujours en oblique. Que faire pour redresser les numérisations ?

Veillez à aligner les guides-papier sur les bords du papier. Si vous numérisez des documents plus petits que le réglage minimum des guides-papier, utilisez plutôt le plateau en verre.

**Problème** : Le papier se bloque vers la moitié de la numérisation. Comment éviter ce problème ?

Examinez le plateau en verre pour vous assurer qu'aucun élément ne s'y trouve quand vous numérisez à partir de l'AAD. Si des éléments sont placés sur le plateau, son couvercle est légèrement soulevé, ce qui empêche les pages en provenance de l'AAD d'entrer en contact avec le plateau. Si c'est le cas, les pages ne pouvant pas sortir de l'AAD risquent de provoquer un bourrage papier.

**Problème** : mon ordinateur affiche, de manière continuelle, des messages d'erreur relatifs à une mémoire insuffisante.

Le message « Mémoire insuffisante » s'affiche lors de la numérisation de documents longs, avec une résolution plus élevée. Cela se produit le plus souvent avec les anciennes versions de Mac OS X, du fait de la taille important du fichier créé en couleur ou en niveaux de gris, à 300 dpi ou plus. Si un tel message s'affiche, ajustez la longueur de la page et/ou la résolution.

**Problème** : les images numérisées présentent une anomalie lorsqu'elles sont enregistrées au format GIF.

Ce problème se produit avec les anciennes versions d'OS X, et plus particulièrement avec les versions 10.6 et 10.7. Cependant, d'autres peuvent également être concernées. Dans une telle situation, utilisez un format de fichier différent lors de la numérisation.

#### <span id="page-41-0"></span>**CODES DE DÉPANNAGE DU VOYANT D'ÉTAT**

#### **Fonctionnement normal**

- **Bleu fixe** : le scanneur est prêt à numériser.
- **Bleu clignotant lentement** : le scanneur est en mode d'économie d'énergie.
- **Bleu clignotant rapidement** : le scanneur sort du mode d'économie d'énergie.
- **Rouge fixe** : le scanneur occupé.
- **Rouge clignotant** : le scanneur signale une erreur.

#### **Codes d'erreur**

Le voyant d'état indique l'état actuel du scanneur. Si votre scanneur présente des problèmes matériels, le voyant d'état devient rouge et clignote un nombre de fois spécifique, puis marque une pause, puis répète le même nombre de clignotements. Le nombre de clignotements entre les pauses indique le code d'erreur matérielle. Un « E » clignote également dans l'affichage DEL, puis le code d'erreur correspondant au mode de clignotement du voyant d'état apparaît.

Les cas les plus courants sont décrits ci-dessous. Dans tous les cas, vous devez éteindre votre scanneur et vérifier sa configuration. Assurez-vous que le câble USB est bien branché au scanneur et à l'ordinateur. Assurez-vous que le cordon d'alimentation est branché au scanneur et à une prise murale. Si vous observez un autre type de clignotements, contactez l'assistance technique de Xerox.

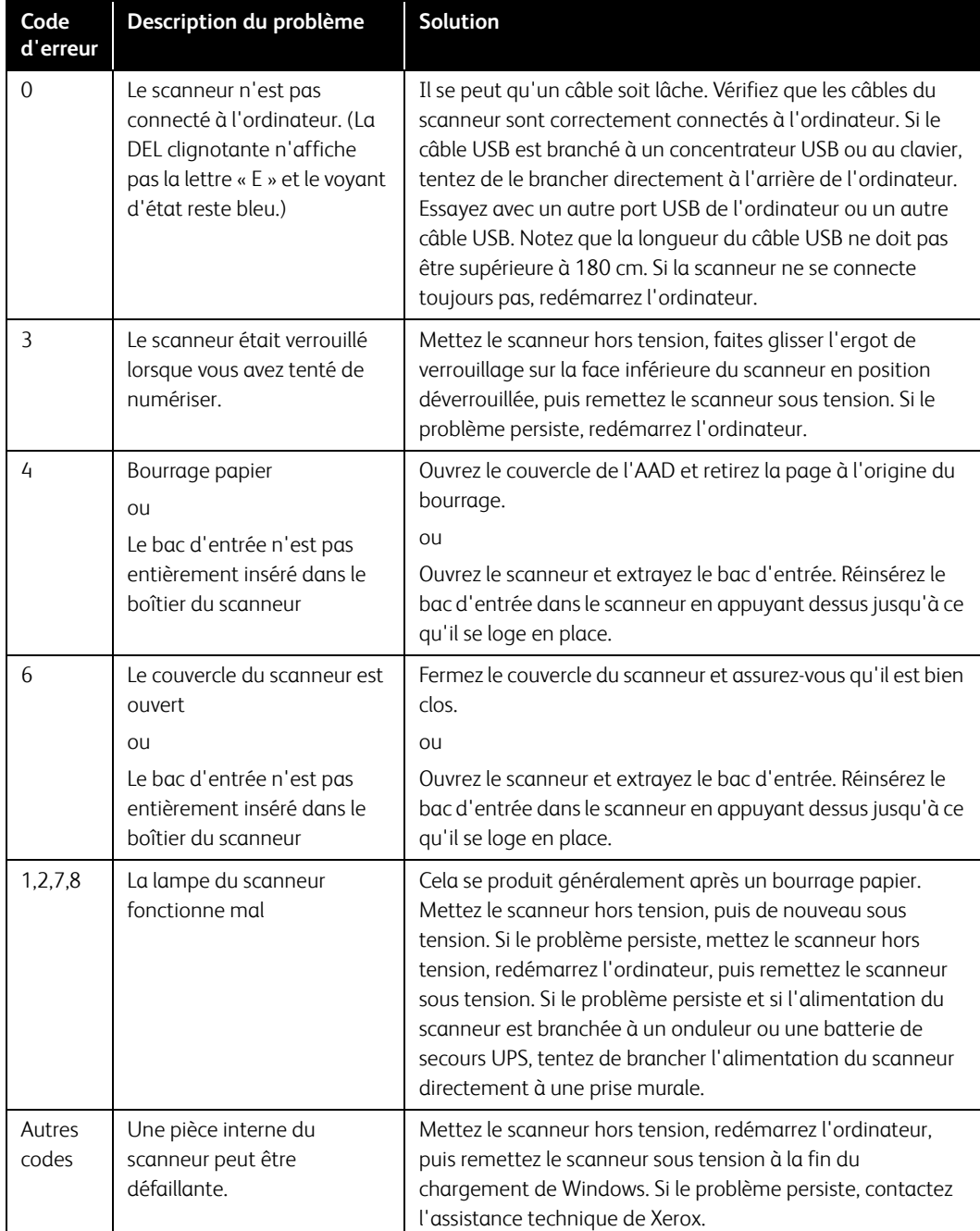

# <span id="page-43-0"></span>Spécifications du scanneur Xerox® Duplex Combo Scanner

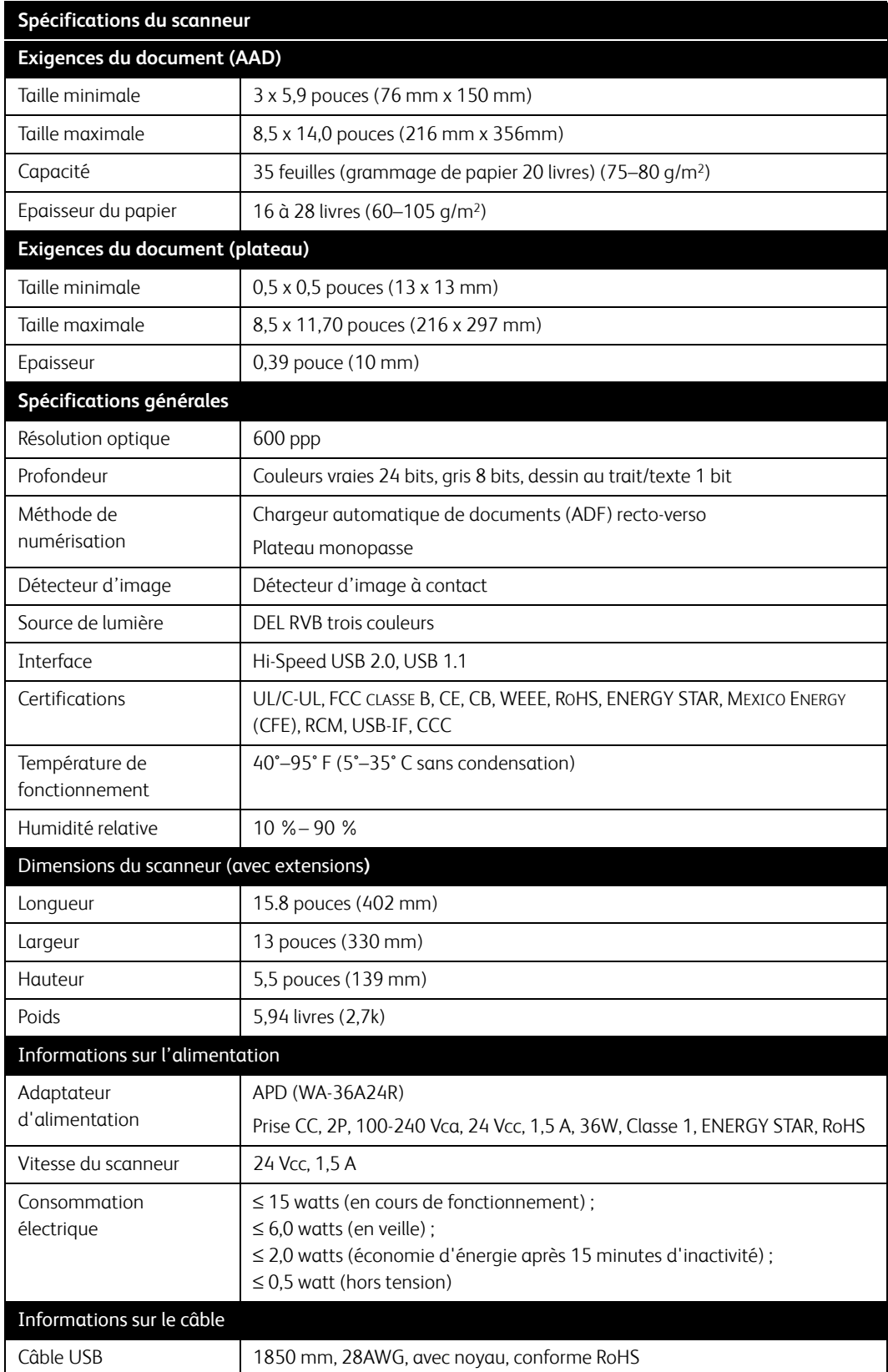

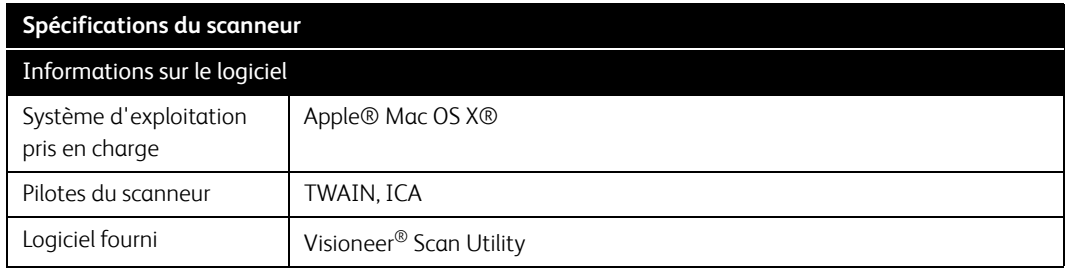

<span id="page-44-0"></span>Liste des pièces Xerox® Duplex Combo Scanner

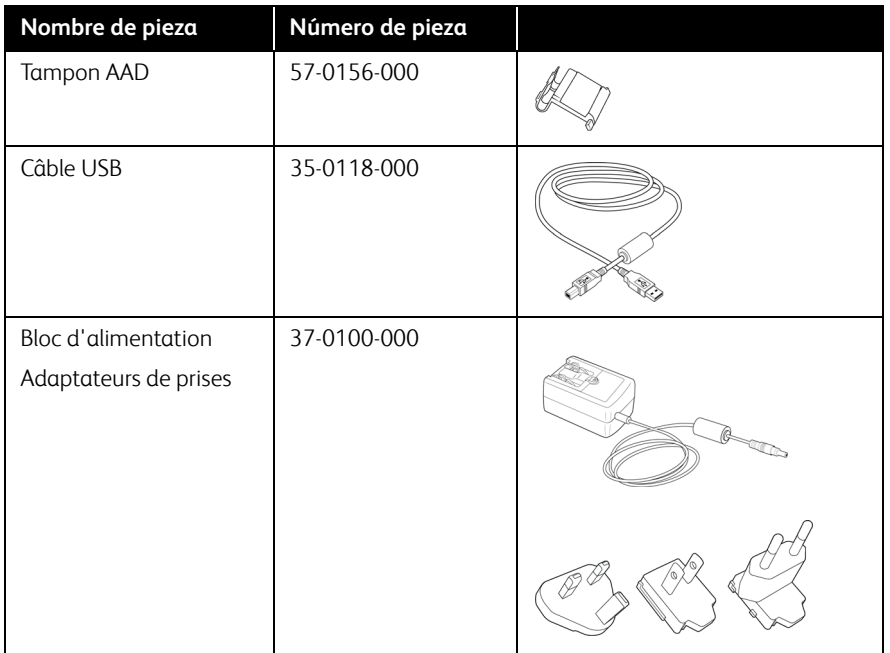

# 7. Annexes A: Informations relatives aux réglementations

# <span id="page-45-0"></span>Réglementations de base

<span id="page-45-1"></span>**ÉTATS-UNIS (RÉGLEMENTATIONS FCC)**

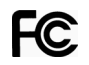

Cet équipement a été testé et déclaré conforme aux limites d'un dispositif numérique de classe B, conformément à la partie 15 de la réglementation FCC. Ces limites ont pour but de fournir une protection raisonnable contre les interférences nocives dans une installation résidentielle. Cet équipement génère, utilise et peut émettre des radiofréquences et s'il n'est pas installé et utilisé conformément aux instructions, peut causer des interférences nocives aux communications radio.

Toutefois, il n'est nullement garanti que de telles interférences ne se produiront pas dans une installation particulière. Si cet équipement provoque des interférences préjudiciables à la réception radiophonique ou télévisuelle, qui peuvent être déterminées en éteignant puis rallumant l'équipement, l'utilisateur est invité à essayer de corriger l'interférence en prenant une ou plusieurs des mesures suivantes :

- réorienter ou déplacer l'antenne de réception ;
- augmenter la distance séparant l'équipement du récepteur ;
- connecter l'équipement à une prise appartenant à un circuit électrique différent de celui sur lequel le récepteur est branché ;
- consulter le revendeur ou un technicien radio/TV expérimenté pour obtenir de l'aide

Cet appareil est conforme à la partie 15 des Règles de la FCC. Son utilisation est sujette aux deux conditions suivantes : (1) cet appareil ne peut pas causer d'interférences préjudiciables et (2) doit accepter toute interférence reçue, y compris des interférences pouvant causer un fonctionnement indésirable.

Les changements et modifications apportés à cet équipement qui ne sont pas spécifiquement approuvés par Xerox® peuvent annuler l'autorisation à utiliser cet équipement.

Il convient d'utiliser des câbles blindés avec cet équipement pour préserver la conformité aux réglementations FCC.

#### <span id="page-45-2"></span>**UNION EUROPÉENNE**

Le symbole CE figurant sur ce produit est garant de la conformité de Xerox® aux directives de l'Union européenne entrant en vigueur aux dates indiquées :

# $\epsilon$

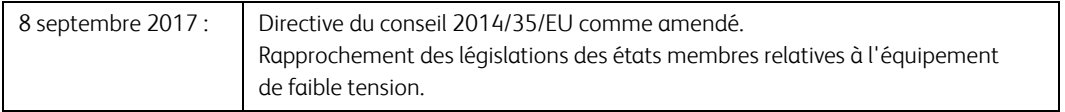

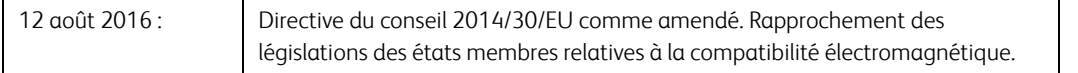

Cet appareil est certifié en tant que produit DEL de classe 1. Il ne produit donc pas de rayonnement laser dangereux.

La garantie de conformité complète, avec une description appropriée des directives et normes concernées, peut être obtenue chez votre représentant Xerox Limited ou en contactant :

Environment, Heath and Safety Xerox (NL) Sint Jansweg 15 NL-5928 RC Venlo Téléphone 1-800-ASK-XEROX

### <span id="page-46-0"></span>**TURQUIE (RÉGLEMENTATION ROHS)**

Conformément à l'article 7 (d), nous certifions la conformité du produit avec la réglementation de l'EEE.

"EEE yönetmeliğine uygundur."

### <span id="page-46-1"></span>Réglementations concernant la copie

#### <span id="page-46-2"></span>**ÉTATS-UNIS**

Le Congrès, en vertu de la loi, a interdit la reproduction des éléments suivants dans certaines circonstances. Une amende ou une peine d'emprisonnement peut être imposée aux personnes coupables de telles reproductions.

1. Obligations ou titres de placement du Gouvernement des Etats-Unis, tels que :

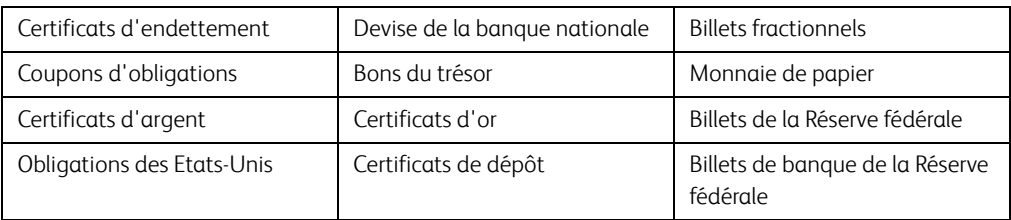

Obligations de certaines agences du gouvernement, telles que le FHA, etc.

Obligations. (Les obligations d'épargne américaines peuvent être photographiées à des fins publicitaires en relation avec la campagne pour la vente de telles obligations.)

Timbres fiscaux internes. (S'il est nécessaire de reproduire un document légal sur lequel un timbre fiscal annulé apparaît, cela peut être fait à condition que la reproduction du document soit réalisée à des fins légitimes.)

Timbres poste, annulés ou non annulés. (A des fins philatéliques, les timbres postaux peuvent être photographiés à condition que la reproduction soit en noir et blanc et soit à moins de 75 % ou plus de 150 % des dimensions linéaires de l'original).

Mandats postaux.

Lettres de change, chèques ou tirages réalisés par des officiers autorisés des Etats-Unis.

Timbres et autres représentants de valeur, peu importe la dénomination, qui ont été ou peuvent être émis d'après n'importe quel Acte du Congrès.

- 2. Certificats de compensation ajustés pour les vétérans des guerres mondiales.
- 3. Obligations ou titres de placement de tout gouvernement, banque ou entreprise étranger.
- 4. Documents soumis à des droits d'auteur, sauf si l'autorisation du détenteur de ces droits a été obtenue ou si la reproduction relève du droit de citation ou des dispositions de la législation sur les droits d'auteur relatives aux droits de reproduction. De plus amples informations relatives à ces dispositions sont disponibles auprès de l'organisme en charge des droits d'auteur, Bibliothèque du Congrès, Washington, D.C. 20559. Demandez la circulaire R21.
- 5. Certificats de citoyenneté ou de naturalisation. (Les certificats de naturalisation étrangers peuvent être photographiés.)
- 6. Passeports. (Les passeports étrangers peuvent être photographiés.)
- 7. Papiers d'immigration.
- 8. Cartes d'immatriculation provisoires.
- 9. Papiers d'induction de service sélectif portant n'importe laquelle des informations suivantes concernant le déposant :

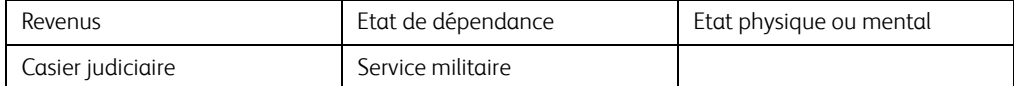

Exception : les certificats de décharge de l'armée et de la marine peuvent être photographiés.

10. Les badges, cartes d'identification, passes ou insignes portés par le personnel militaire ou par les membres des divers départements fédéraux, tels que le FBI, la Trésorerie etc. (sauf si la photographie est exigée par le chef de ce département ou bureau).

11. La reproduction des éléments suivants est également interdite dans certains états : Cartes grises, permis de conduire et certificats de titre de propriété d'automobiles.

La liste susmentionnée n'est pas exhaustive, et aucune responsabilité n'est tenue pour son intégralité ou sa précision. En cas de doute, consultez votre avocat.

#### <span id="page-48-0"></span>**CANADA**

Le Parlement, en vertu de la loi, a interdit la reproduction des éléments suivants dans certaines circonstances. Une amende ou une peine d'emprisonnement peut être imposée aux personnes coupables de telles copies.

- 1. Billets de banque ou monnaie de papier actuels.
- 2. Obligations ou titres de placement d'un gouvernement ou d'une banque.
- 3. Papier du bon du Trésor ou papier des impôts.
- 4. Sceau public du Canada ou d'une province, ou sceau d'un organisme public ou d'une autorité du Canada, ou d'un tribunal.
- 5. Proclamations, ordres, réglementation ou nominations, ou avis relatifs à ceux-ci (dans l'intention de feindre qu'ils ont été imprimés par l'Imprimeur de la Reine du Canada ou un imprimeur équivalent pour une province).
- 6. Marques, sceaux, enveloppes ou dessins utilisés par ou pour le compte du Gouvernement du Canada ou d'une province, le gouvernement d'un état autre que le Canada ou un département, un conseil, une commission ou une agence établi par le Gouvernement du Canada ou d'une province ou d'un gouvernement d'un état autre que le Canada.
- 7. Timbres secs ou adhésifs utilisés à des fins de revenus par le Gouvernement du Canada ou d'une province ou par le gouvernement d'un état autre que le Canada.
- 8. Documents, registres ou dossiers conservés par des fonctionnaires dont le devoir est de réaliser ou d'émettre des copies certifiées conformes de ceux-ci, où la reproduction prétend être une copie certifiée conforme de ceux-ci.
- 9. Documents ou marques commerciales soumis aux droits d'auteur de toute manière ou sorte sans le consentement du détenteur de droit d'auteur ou de la marque commerciale.

La liste susmentionnée est fournie à titre indicatif, mais n'est pas exhaustive, et aucune responsabilité n'est tenue pour son intégralité ou sa précision. En cas de doute, consultez votre avocat.

#### <span id="page-48-1"></span>**AUTRES PAYS**

Copier certains documents peut être illégal dans votre pays. Une amende ou une peine d'emprisonnement peut être imposée aux personnes coupables de telles reproductions.

- Billets
- Billets et chèques de banque
- Obligations et titres de banques et du gouvernement
- Passeports et cartes d'identité
- Matériel sous copyright ou marques commerciales sans le consentement du propriétaire
- Timbres postaux et autres titres négociables

**Remarque :** Cette liste n'est pas exhaustive, et aucune responsabilité n'est tenue pour son intégralité ou sa précision. En cas de doute, contactez votre conseiller légal.

# 8. Annexes B: Informations sur la conformité

# <span id="page-51-0"></span>Recyclage du produit et évacuation

Si vous prenez en charge l'évacuation de votre produit Xerox, veuillez noter que le produit peut contenir du plomb, du mercure, du perchlorate et d'autres matériaux dont l'évacuation peut être régulée dans un souci de protection de l'environnement. La présence de ces matériaux est entièrement cohérente avec les réglementations internationales applicables au moment du placement du produit sur le marché. Pour plus d'informations concernant le recyclage et l'évacuation des déchets, contactez vos autorités locales. Aux Etats-unis, vous pouvez également vous reporter au site Web de Electronic Industries Alliance : http://www.eiae.org/.

Matière au perchlorate – Ce produit peut contenir un ou plusieurs dispositifs contenant du perchlorate, tels que des piles. Une manipulation spéciale peut s'appliquer. Veuillez consulter le site : http://www.dtsc.ca.gov/hazardouswaste/perchlorate/.

# <span id="page-51-1"></span>Union européenne

#### <span id="page-51-2"></span>**CONFORMITÉ ROHS ET DEEE**

Ce produit est conforme aux régulations de la directive RoHS du Parlement et du Conseil européen sur les restrictions de l'utilisation de certaines substances dangereuses dans les équipements électriques et électroniques (2011/65/EU) et de la directive sur les déchets d'équipements électroniques et électriques (DEEE) (2012/19/EU).

#### <span id="page-51-3"></span>**ENVIRONNEMENT PROFESSIONNEL/COMMERCIAL**

L'application de ce symbole sur votre équipement est une confirmation que vous devez évacuer cet équipement en conformité avec les procédures nationales agréées. En accord avec la législation européenne, l'équipement électrique et électronique en fin de vie sujet à l'évacuation doit être pris en charge selon des procédures agréées.

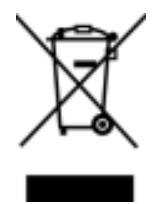

# <span id="page-51-4"></span>ENERGY STAR pour les Etats-Unis

Le Xerox® Duplex Combo Scanner répond aux exigences du Programme ENERGY STAR pour les appareils de traitement d'image.

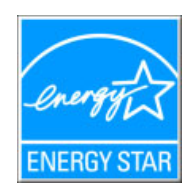

ENERGY STAR et ENERGY STAR MARK sont des marques commerciales déposées aux Etats-Unis. Le programme d'équipement d'imagerie ENERGY STAR est une initiative des gouvernements américain, européens et japonais et des fabricants de matériel de bureau visant à promouvoir des copieurs, des imprimantes, des télécopieurs, des machines multifonctions, des ordinateurs personnels et des moniteurs optimisant la consommation d'énergie. La réduction de la consommation d'énergie du produit permettra de combattre le smog, les pluies acides et les changements climatiques à long terme grâce à la diminution des émissions inhérentes à la production d'énergie électrique.